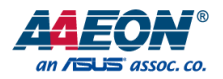

## PICO-APL3

PICO-ITX Board

User's Manual 1st Ed

Last Updated: November 16, 2017

#### Copyright Notice

This document is copyrighted, 2017. All rights are reserved. The original manufacturer reserves the right to make improvements to the products described in this manual at any time without notice.

No part of this manual may be reproduced, copied, translated, or transmitted in any form or by any means without the prior written permission of the original manufacturer. Information provided in this manual is intended to be accurate and reliable. However, the original manufacturer assumes no responsibility for its use, or for any infringements upon the rights of third parties that may result from its use.

The material in this document is for product information only and is subject to change without notice. While reasonable efforts have been made in the preparation of this document to assure its accuracy, AAEON assumes no liabilities resulting from errors or omissions in this document, or from the use of the information contained herein.

AAEON reserves the right to make changes in the product design without notice to its users.

#### Acknowledgement

APL3

 IBM, PC/AT, PS/2, and VGA are trademarks of International Business Machines Corporation.

All other product names or trademarks are properties of their respective owners.

All other products' name or trademarks are properties of their respective owners.

● Microsoft Windows<sup>®</sup> is a registered trademark of Microsoft Corp. ITE is a trademark of Integrated Technology Express, Inc.

### Packing List

Pico-ITX Board

Before setting up your product, please make sure the following items have been shipped:

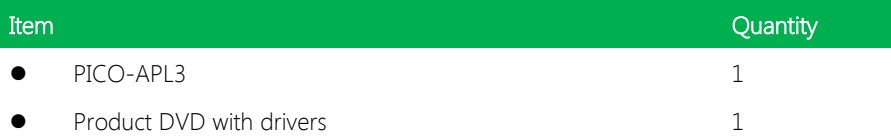

If any of these items are missing or damaged, please contact your distributor or sales representative immediately.

#### About this Document

This User's Manual contains all the essential information, such as detailed descriptions and explanations on the product's hardware and software features (if any), its specifications, dimensions, jumper/connector settings/definitions, and driver installation instructions (if any), to facilitate users in setting up their product.

Users may refer to the AAEON.com for the latest version of this document.

#### Safety Precautions

Please read the following safety instructions carefully. It is advised that you keep this manual for future references

- 1. All cautions and warnings on the device should be noted.
- 2. Make sure the power source matches the power rating of the device.
- 3. Position the power cord so that people cannot step on it. Do not place anything over the power cord.
- 4. Always completely disconnect the power before working on the system's hardware.
- 5. No connections should be made when the system is powered as a sudden rush of power may damage sensitive electronic components.
- 6. If the device is not to be used for a long time, disconnect it from the power supply to avoid damage by transient over-voltage.
- 7. Always disconnect this device from any AC supply before cleaning.
- 8. While cleaning, use a damp cloth instead of liquid or spray detergents.
- 9. Make sure the device is installed near a power outlet and is easily accessible.
- 10. Keep this device away from humidity.
- 11. Place the device on a solid surface during installation to prevent falls
- 12. Do not cover the openings on the device to ensure optimal heat dissipation.
- 13. Watch out for high temperatures when the system is running.
- 14. Do not touch the heat sink or heat spreader when the system is running
- 15. Never pour any liquid into the openings. This could cause fire or electric shock.
- 16. As most electronic components are sensitive to static electrical charge, be sure to ground yourself to prevent static charge when installing the internal components. Use a grounding wrist strap and contain all electronic components in any static-shielded containers.
- 17. If any of the following situations arises, please the contact our service personnel:
	- i. Damaged power cord or plug
	- ii. Liquid intrusion to the device
	- iii. Exposure to moisture
	- iv. Device is not working as expected or in a manner as described in this manual
	- v. The device is dropped or damaged
	- vi. Any obvious signs of damage displayed on the device

## 18. DO NOT LEAVE THIS DEVICE IN AN UNCONTROLLED ENVIRONMENT WHERE THE STORAGE TEMPERATURE IS BELOW -20° C (-4°F) OR ABOVE 60°C (140°F) TO PREVENT DAMAGE.

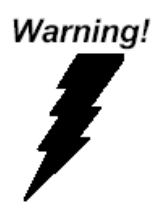

This device complies with Part 15 FCC Rules. Operation is subject to the following two conditions: (1) this device may not cause harmful interference, and (2) this device must accept any interference received including interference that may cause undesired operation.

#### Caution:

There is a danger of explosion if the battery is incorrectly replaced. Replace only with the same or equivalent type recommended by the manufacturer. Dispose of used batteries according to the manufacturer's instructions and your local government's recycling or disposal directives.

#### Attention:

Il y a un risque d'explosion si la batterie est remplacée de façon incorrecte. Ne la remplacer qu'avec le même modèle ou équivalent recommandé par le constructeur. Recycler les batteries usées en accord avec les instructions du fabricant et les directives gouvernementales de recyclage.

产品中有毒有害物质或元素名称及含量

AAEON Main Board/ Daughter Board/ Backplane

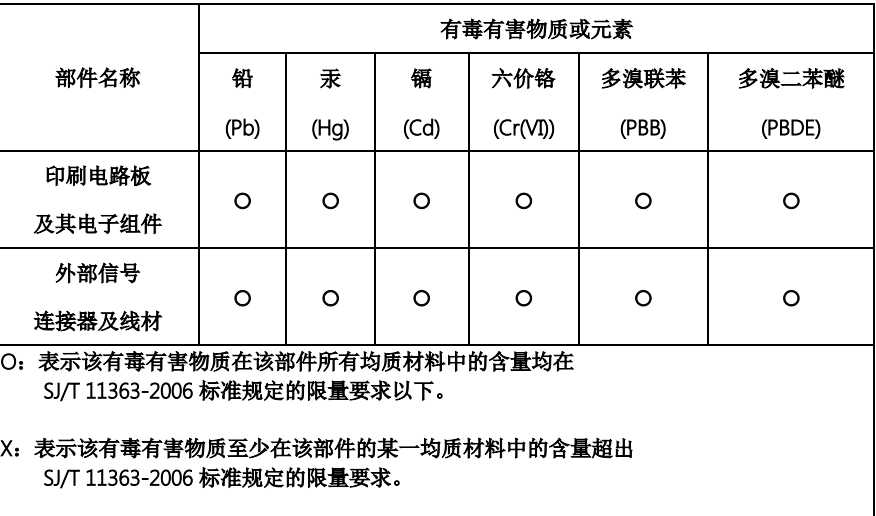

备注:此产品所标示之环保使用期限,系指在一般正常使用状况下。

#### Poisonous or Hazardous Substances or Elements in Products

AAEON Main Board/ Daughter Board/ Backplane

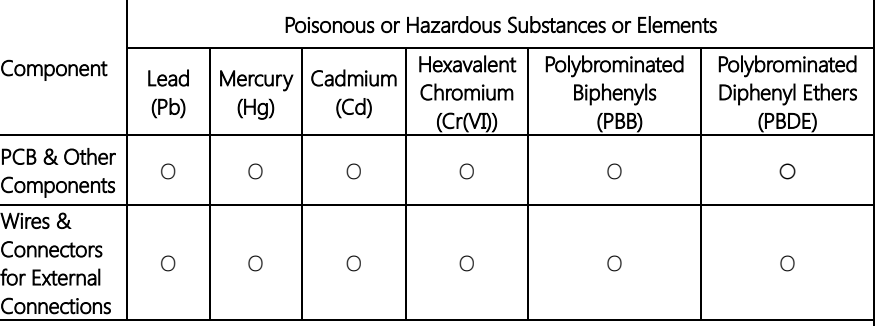

O:The quantity of poisonous or hazardous substances or elements found in each of the component's parts is below the SJ/T 11363-2006-stipulated requirement.

X: The quantity of poisonous or hazardous substances or elements found in at least one of the component's parts is beyond the SJ/T 11363-2006-stipulated requirement.

Note: The Environment Friendly Use Period as labeled on this product is applicable under normal usage only

## Table of Contents

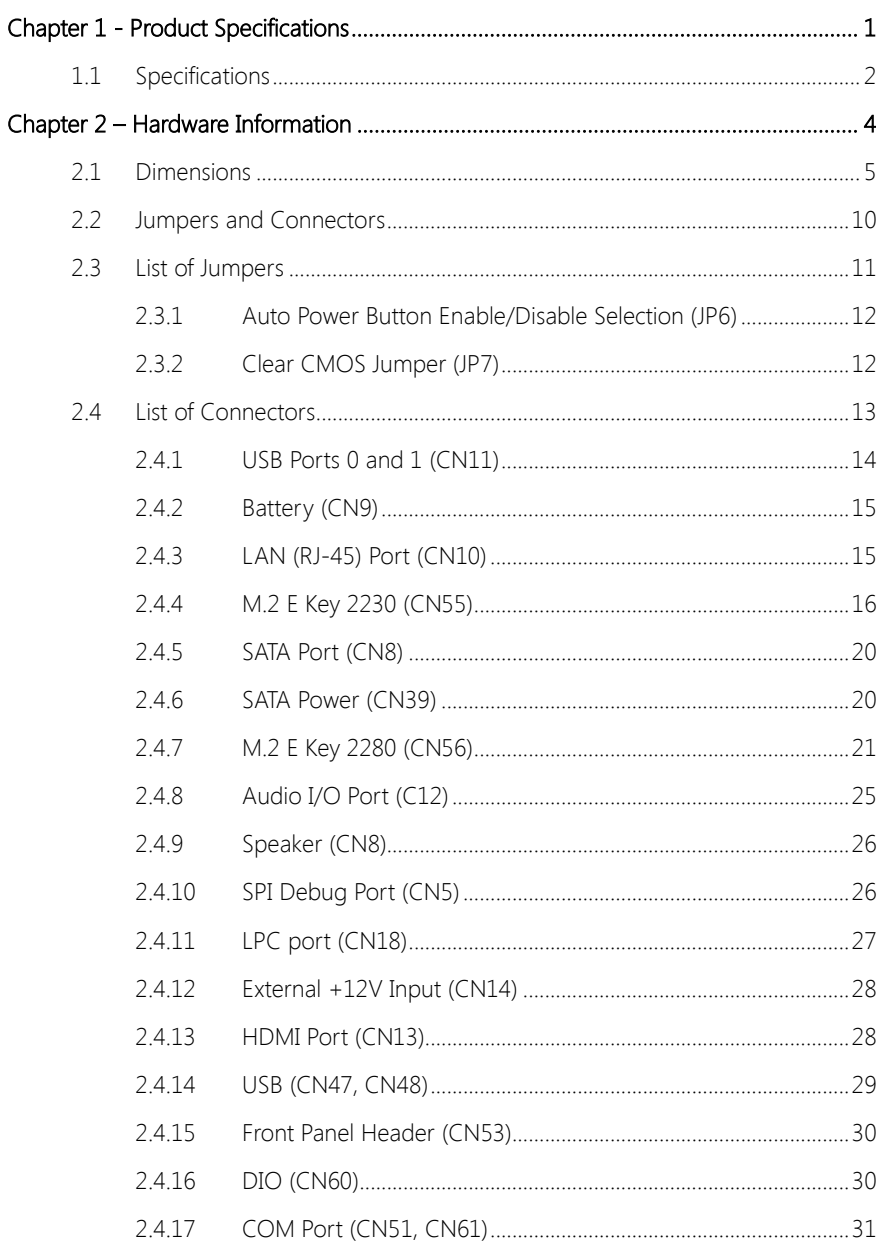

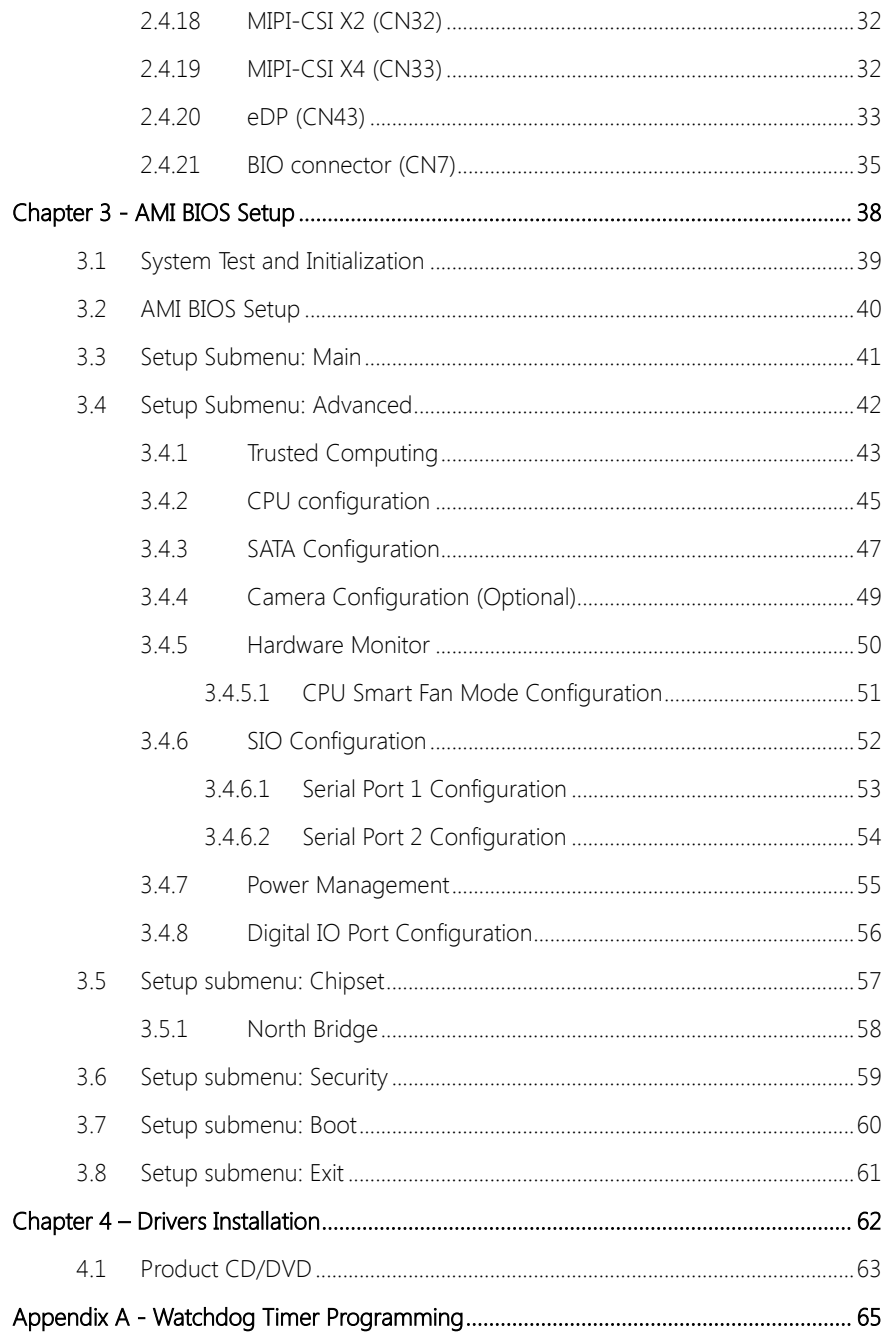

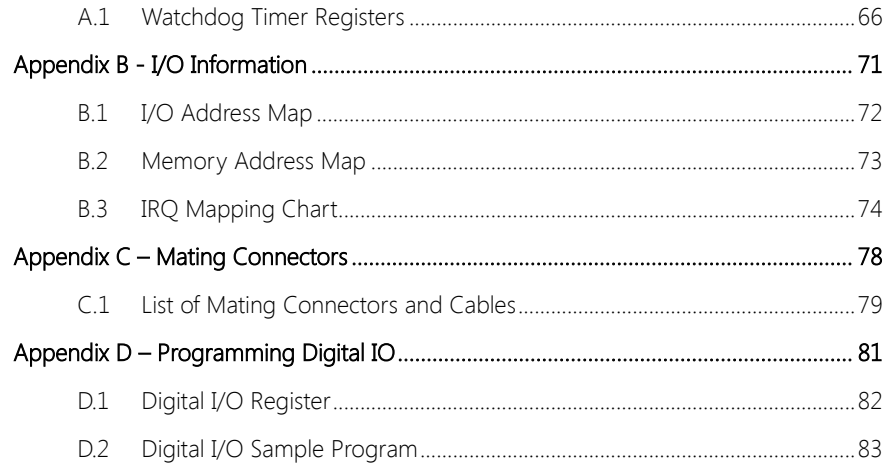

# Chapter 1

<span id="page-13-0"></span>Product Specifications

#### <span id="page-14-0"></span>1.1 Specifications

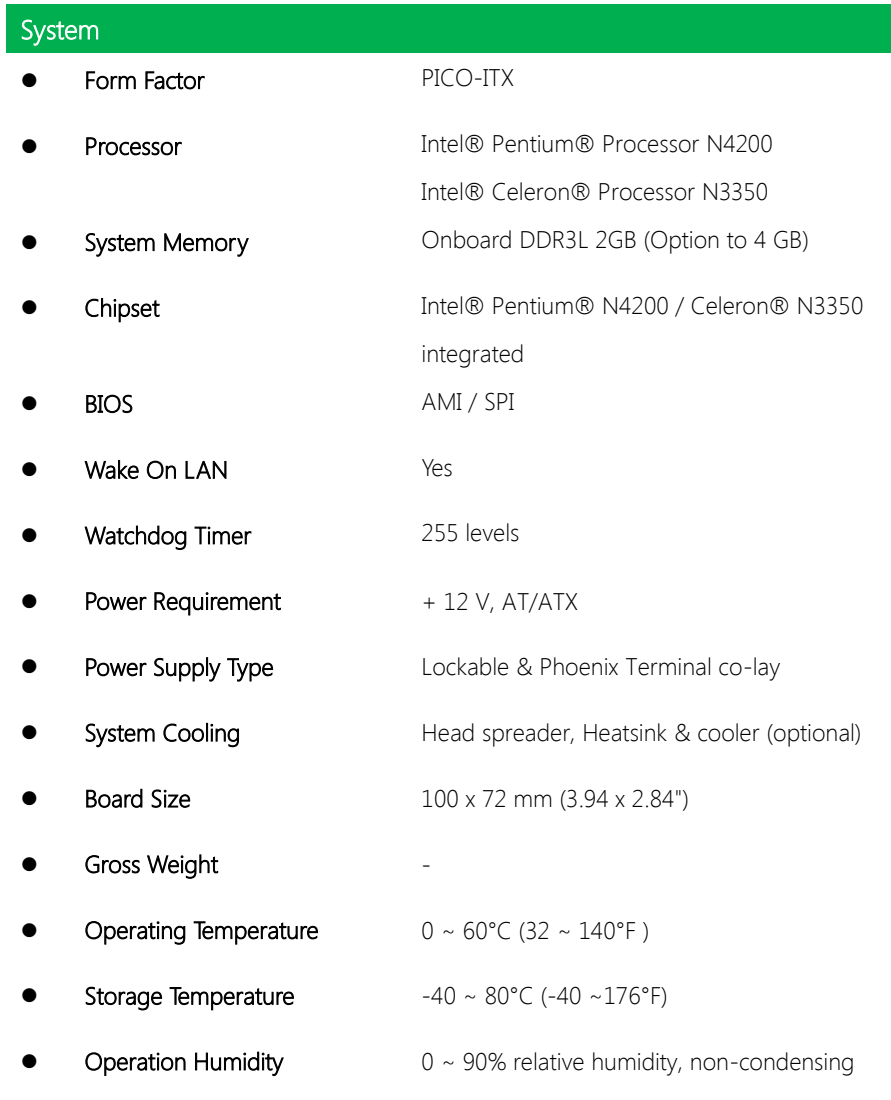

## Display

Chipset

Intel® Pentium® N4200 / Celeron® N3350

ľ

integrated graphic

 Resolution 1. HDMI: 3840x2160@30Hz 2. Internal eDP: 4096x2160@60Hz (Optional) 3. DDI (Optional from BIO) LCD Interface eDP (Optional)

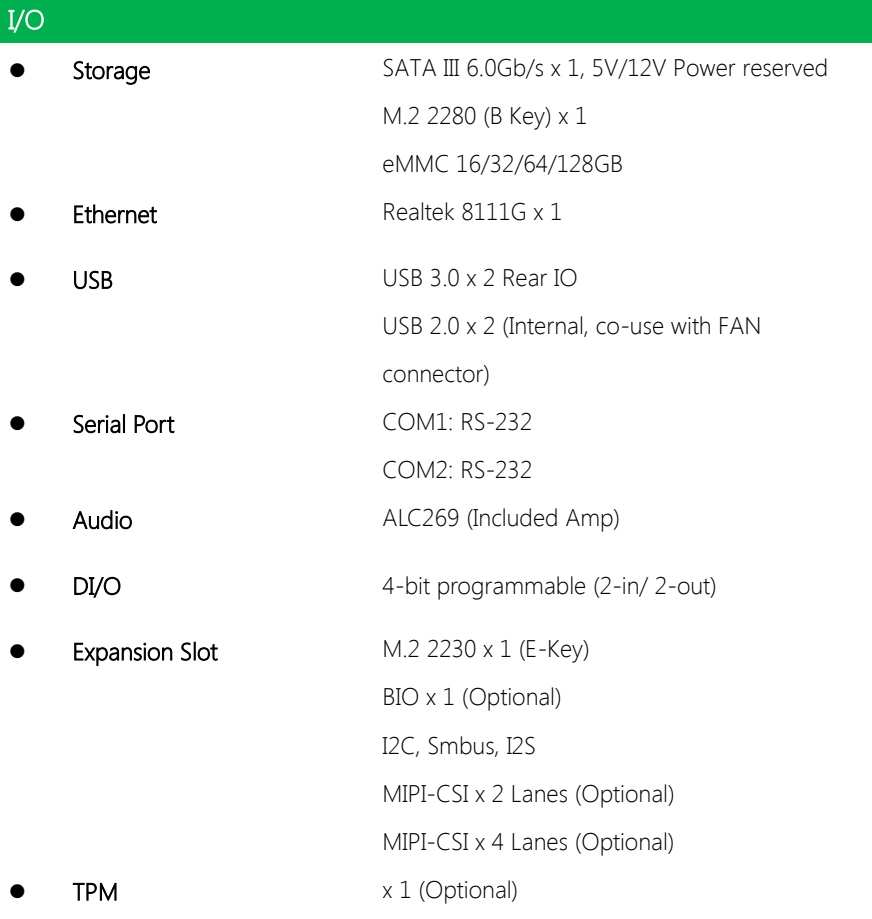

## Chapter 2

<span id="page-16-0"></span>Hardware Information

#### <span id="page-17-0"></span>2.1 Dimensions

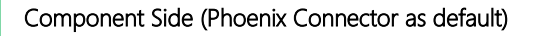

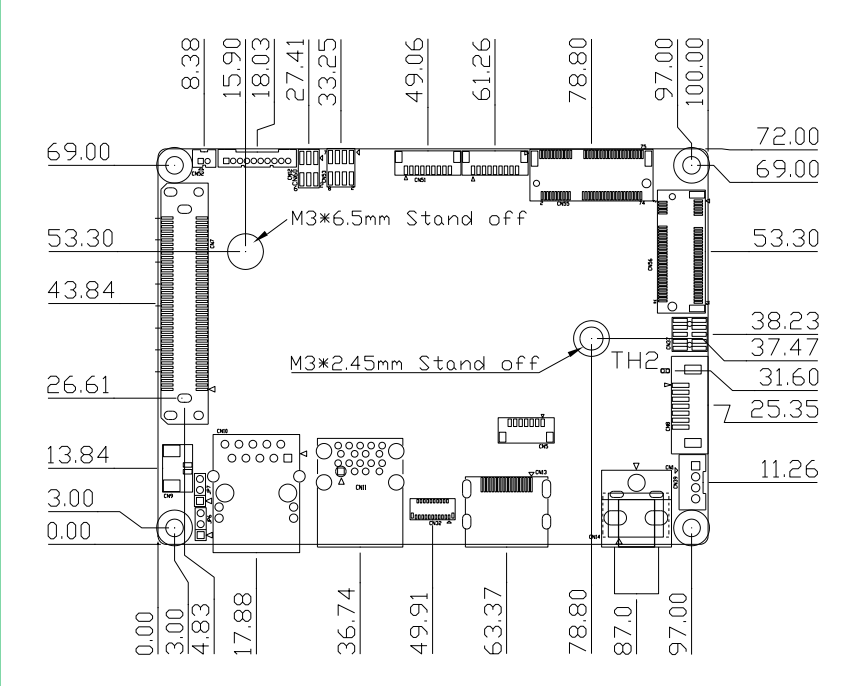

## **Component Side**

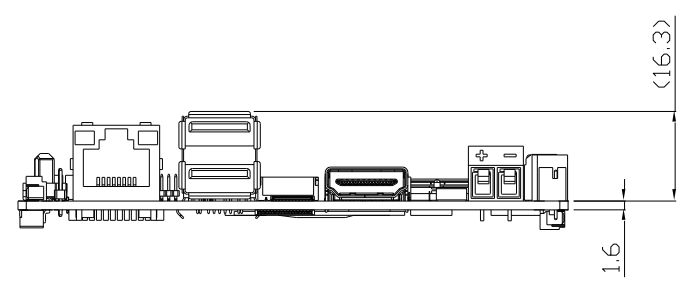

#### Component Side (DC Jack as optional)

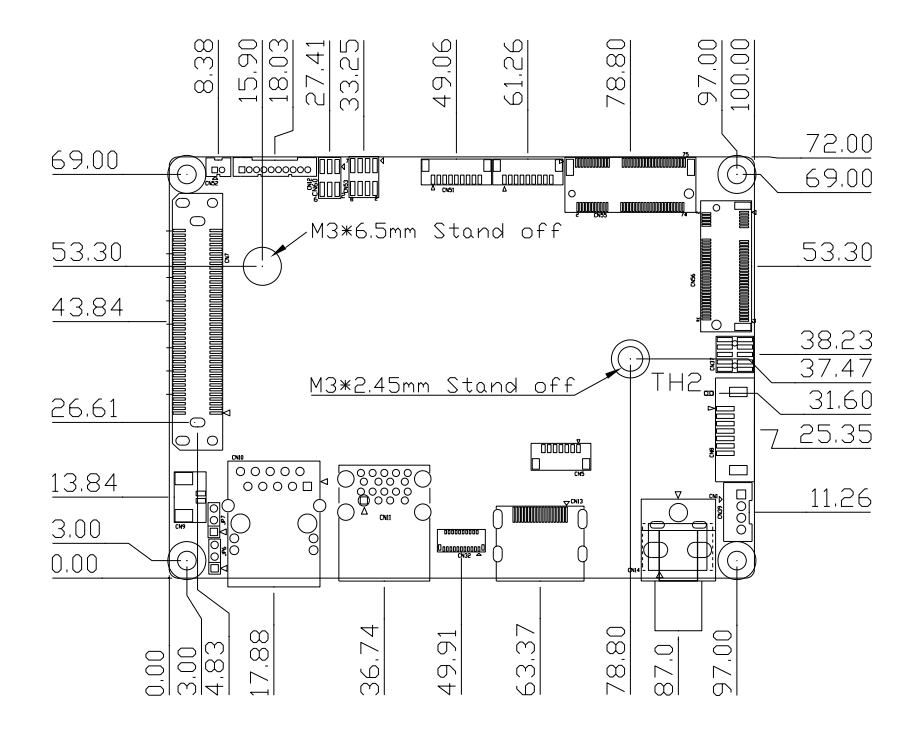

**Component Side** 

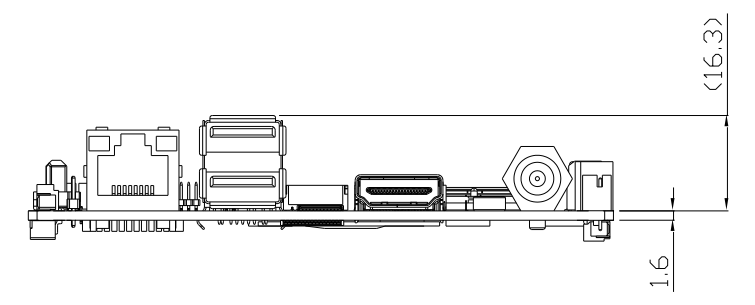

Solder Side

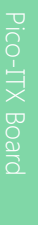

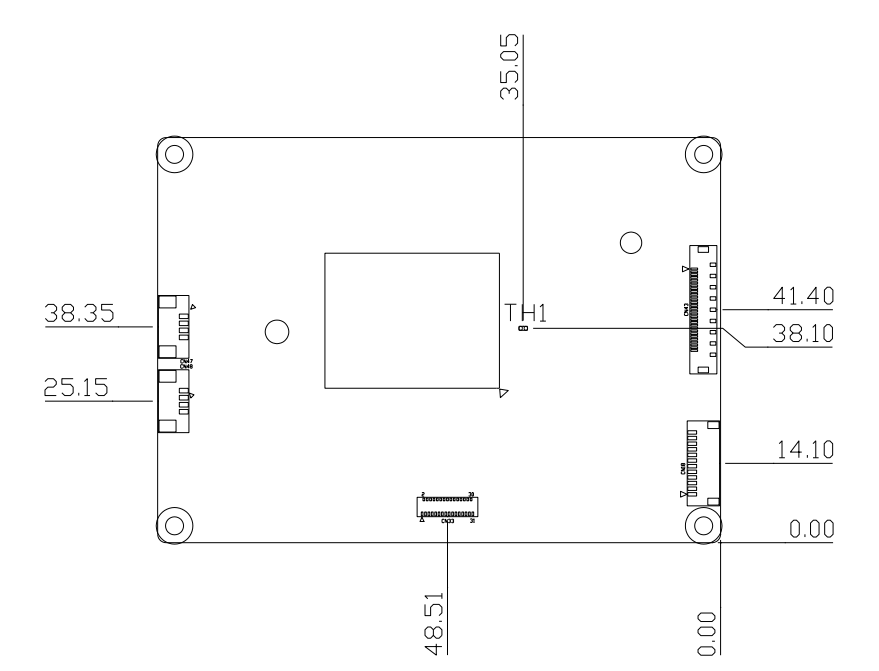

Solder Side

#### Heat Sink Assembly

AAEON provides heat spreader and heatsink, in which stud and screws are included, as options. We suggest the users have both for assembly.

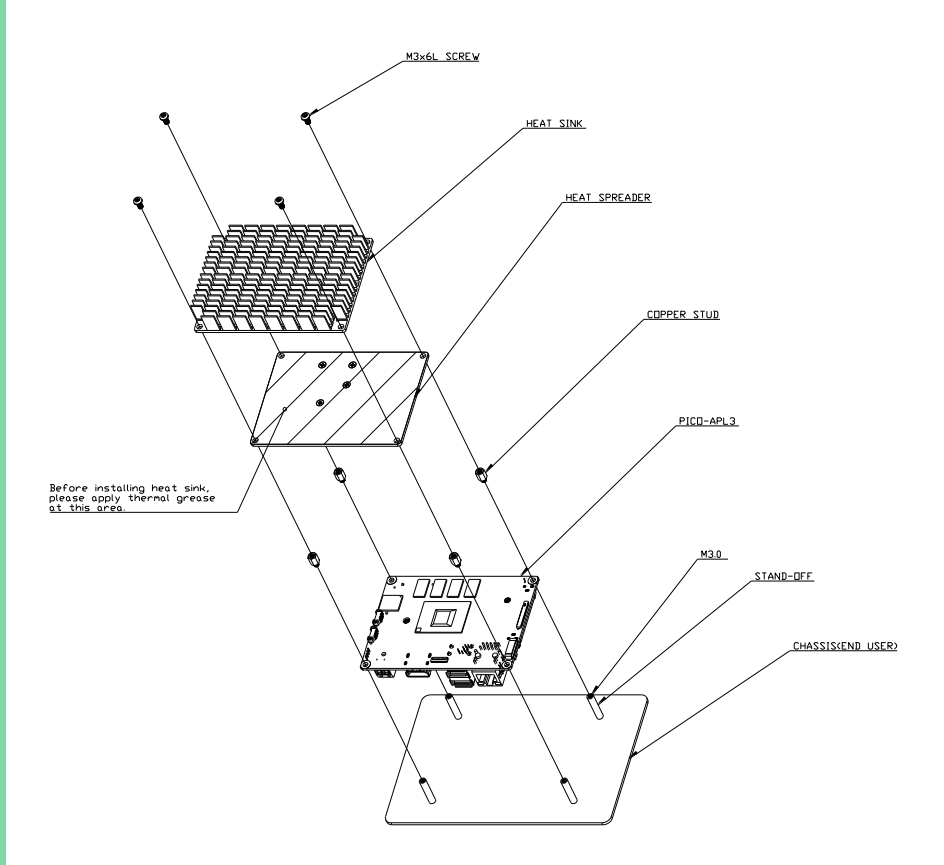

#### Heat Spreader Chassis Assembly

If you only have AAEON's heat spreader and needs to fix it on the chassis, please remember to put thermal grease between chassis and heat spreader to make sure the cooling efficiency.

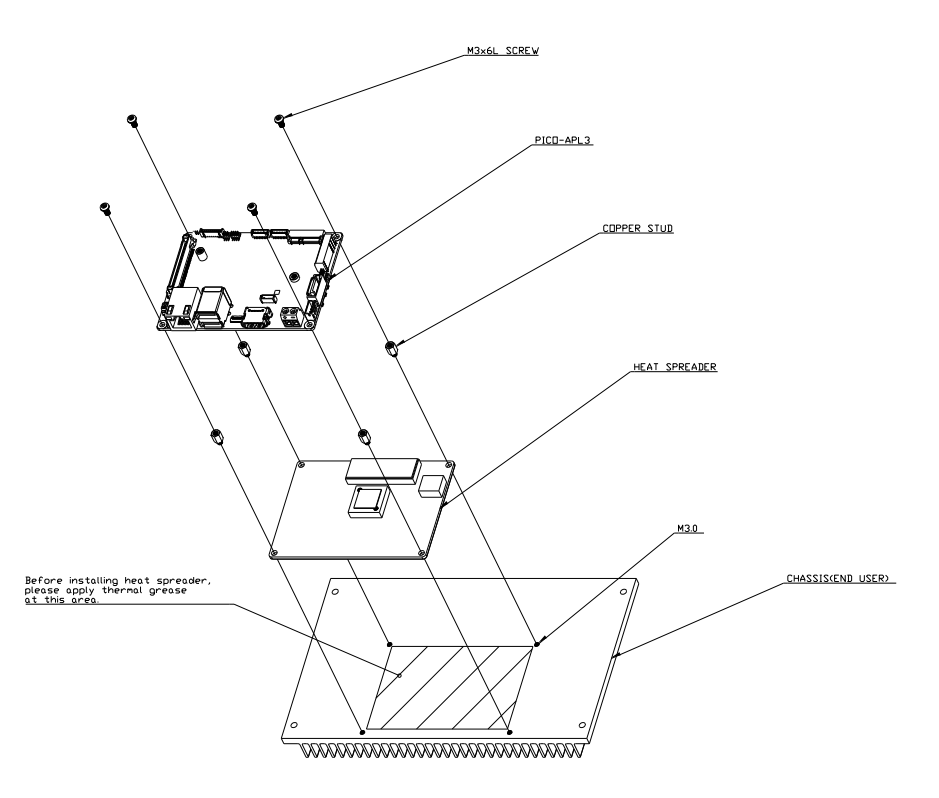

### <span id="page-22-0"></span>2.2 Jumpers and Connectors

#### Component Side

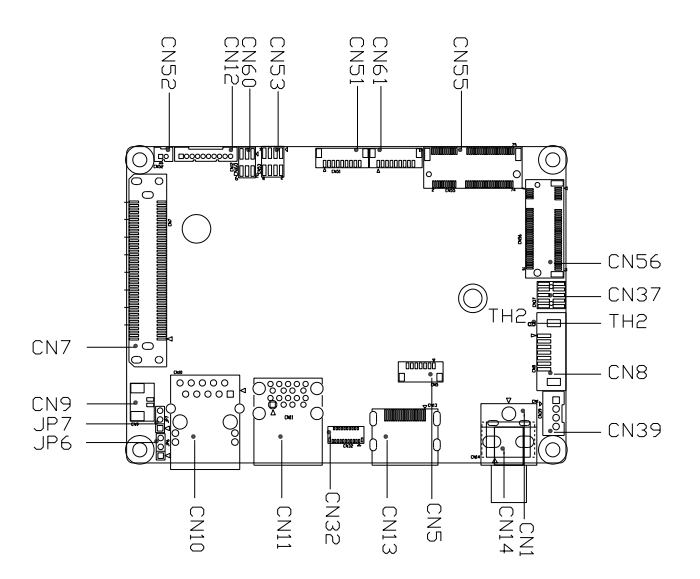

Solder Side

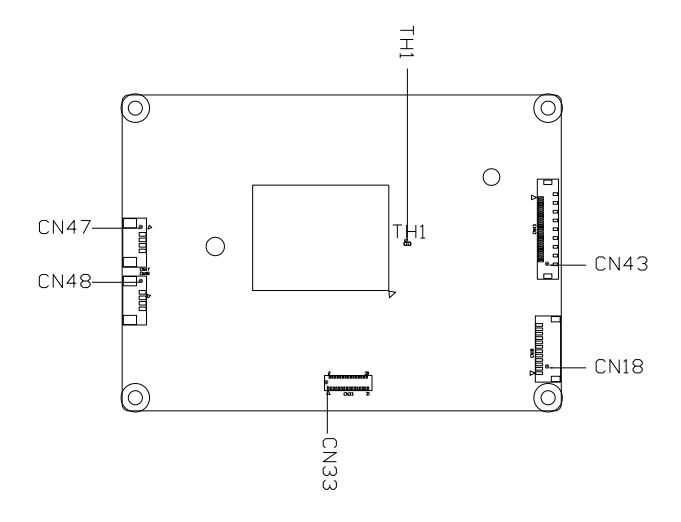

Chapter 2 – Hardware Information 10

## <span id="page-23-0"></span>2.3 List of Jumpers

Please refer to the table below for all of the board's jumpers that you can configure for your application

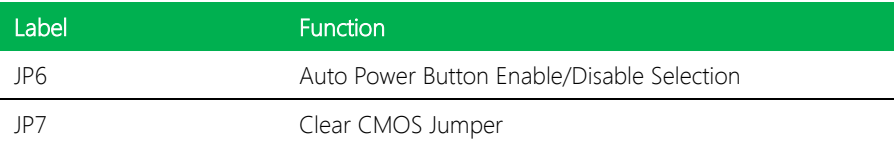

## <span id="page-24-0"></span>2.3.1 Auto Power Button Enable/Disable Selection (JP6)

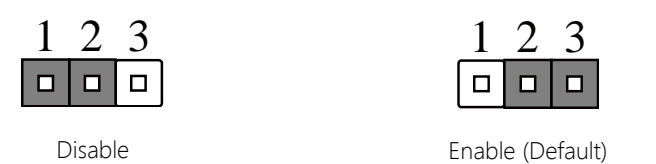

Disable Auto Power Button JP6 (1-2): Need to use power button JP6(1-2) to power on the system.

## <span id="page-24-1"></span>2.3.2 Clear CMOS Jumper (JP7)

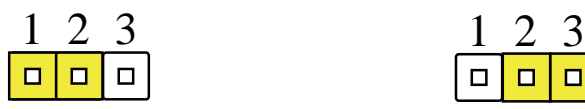

Normal (Default) Clear CMOS

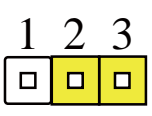

## <span id="page-25-0"></span>2.4 List of Connectors

Please refer to the table below for all of the board's connectors that you can configure for your application

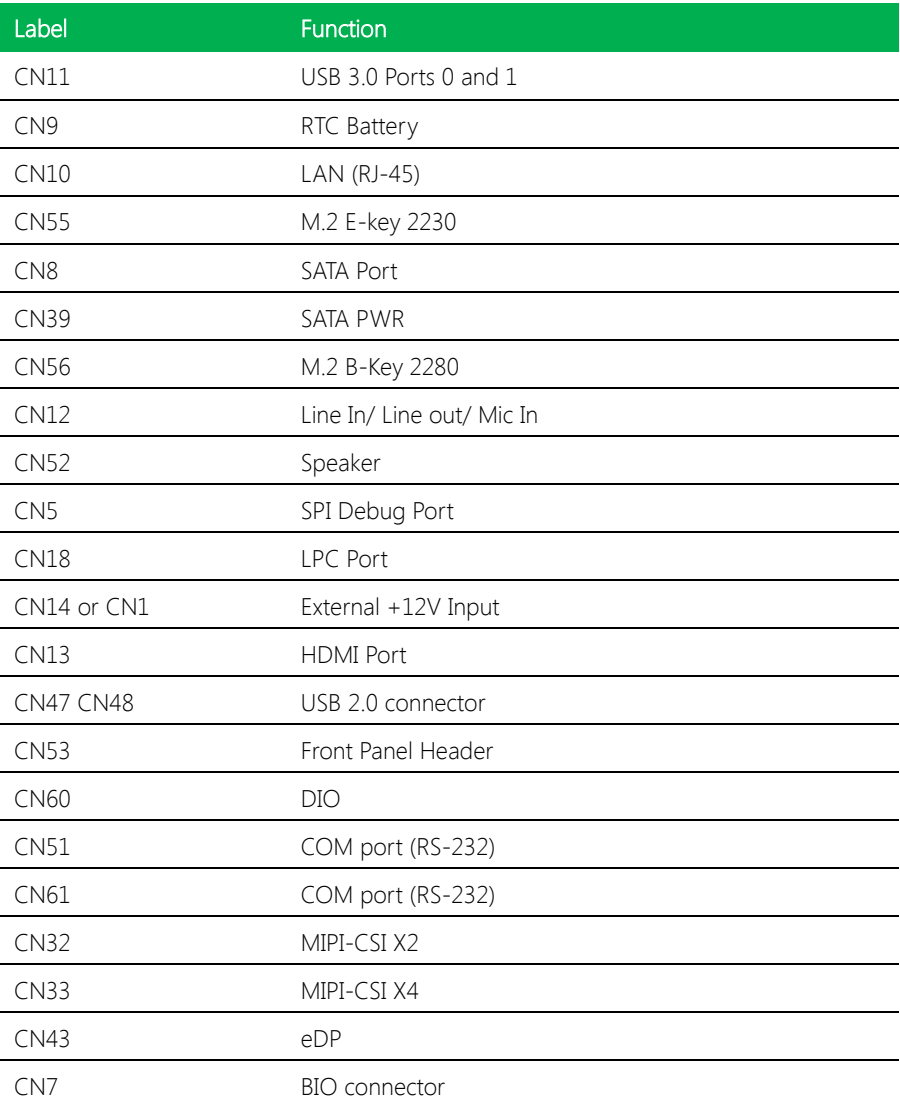

## <span id="page-26-0"></span>2.4.1 USB Ports 0 and 1 (CN11)

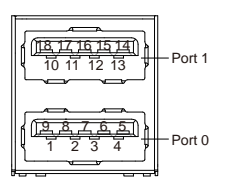

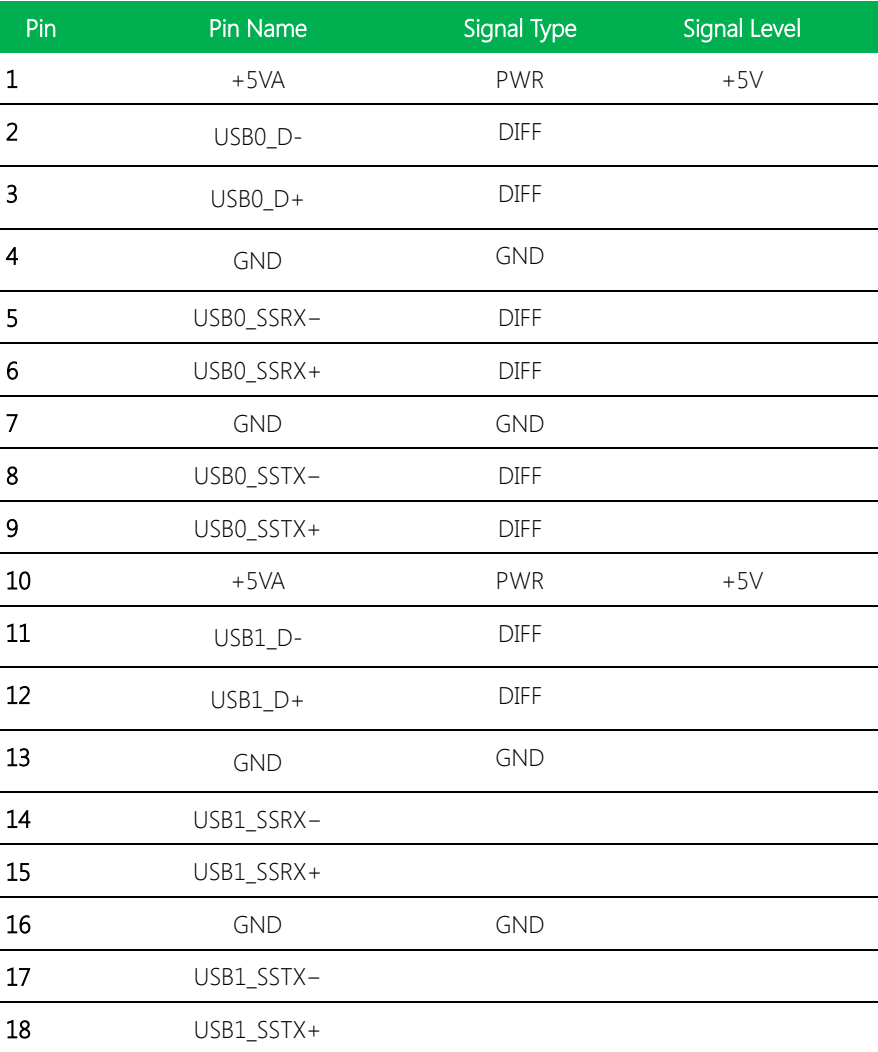

### <span id="page-27-0"></span>2.4.2 Battery (CN9)

PICO-APL3

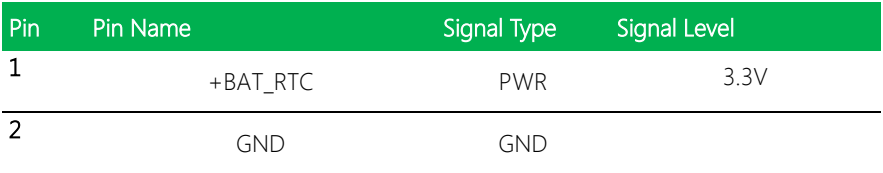

## <span id="page-27-1"></span>2.4.3 LAN (RJ-45) Port (CN10)

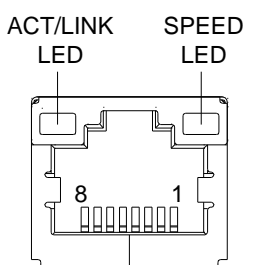

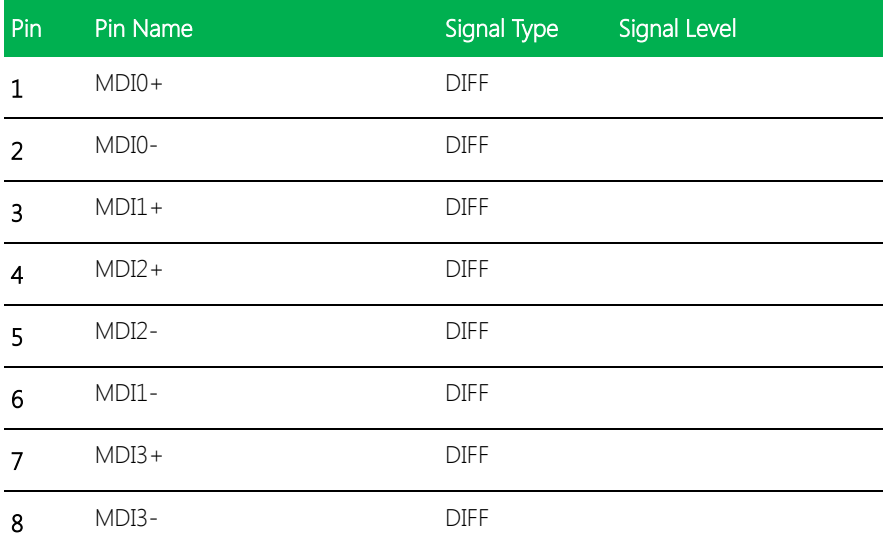

## <span id="page-28-0"></span>2.4.4 M.2 E Key 2230 (CN55)

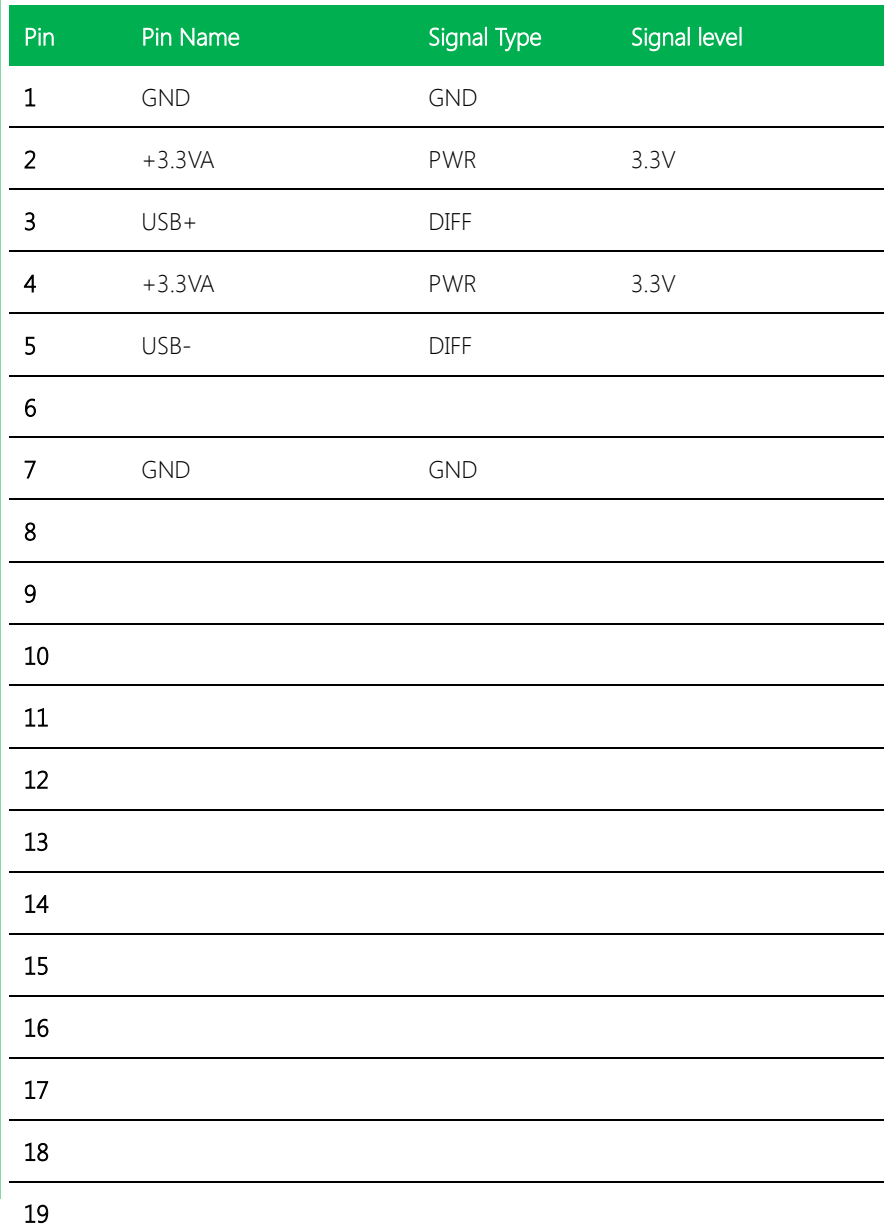

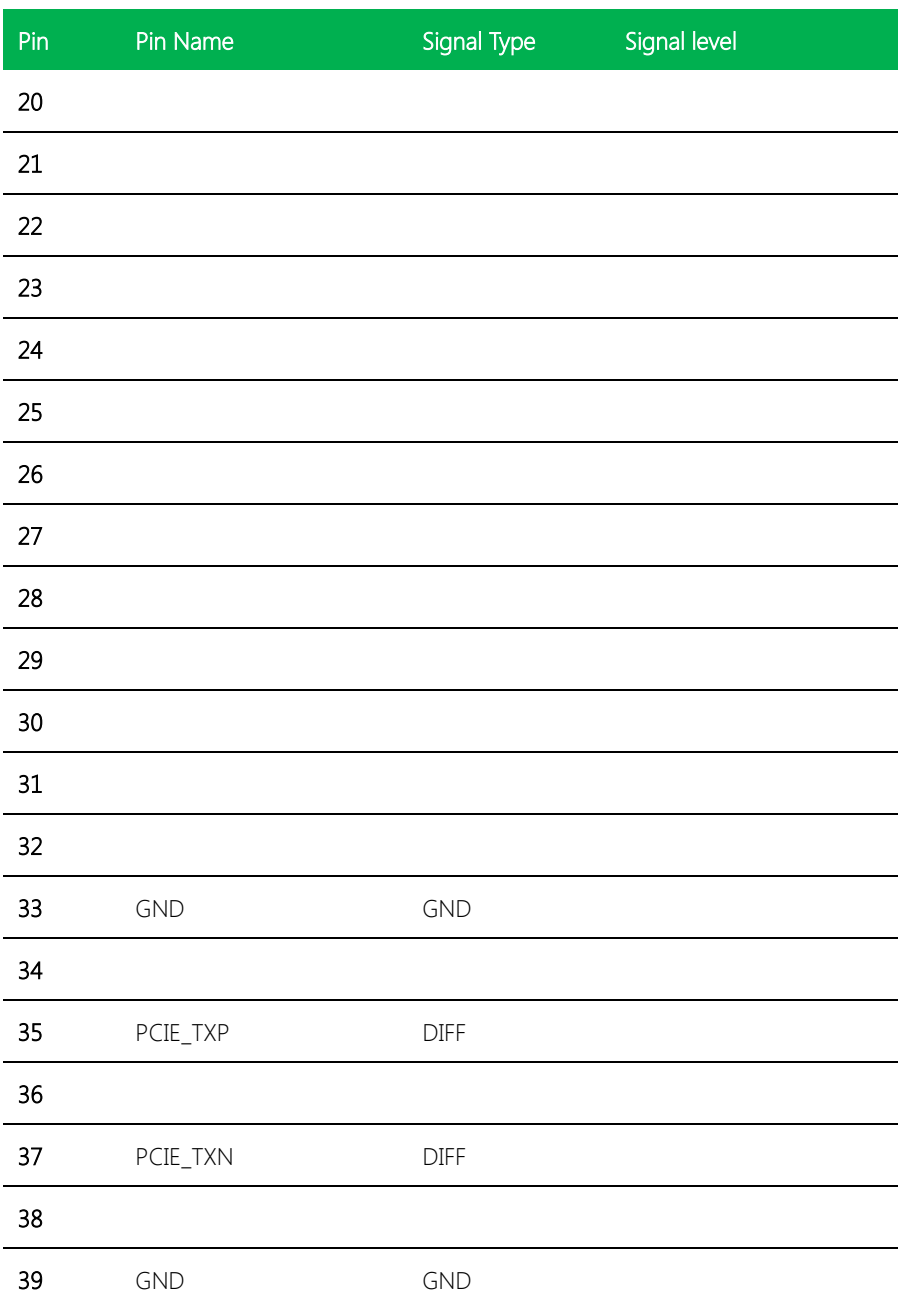

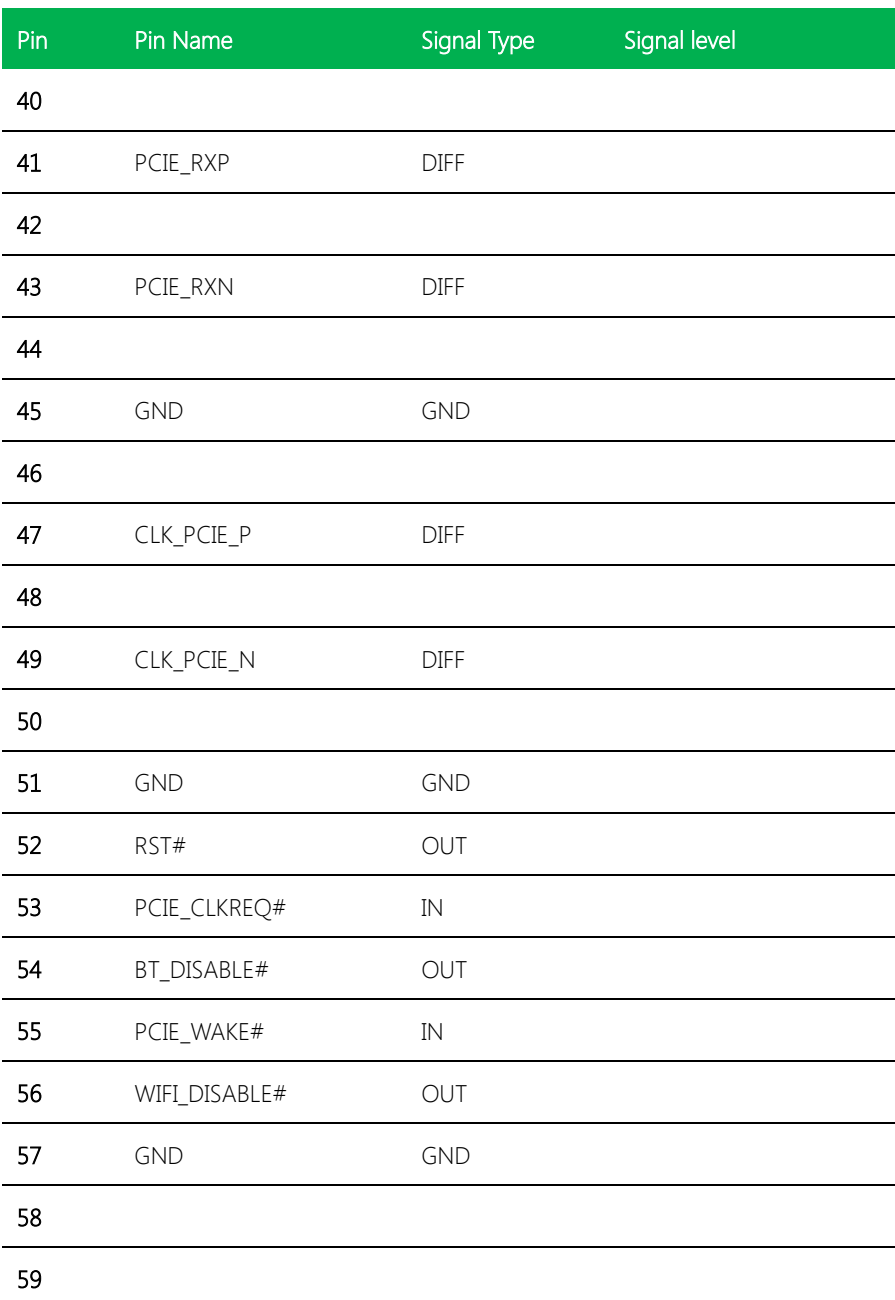

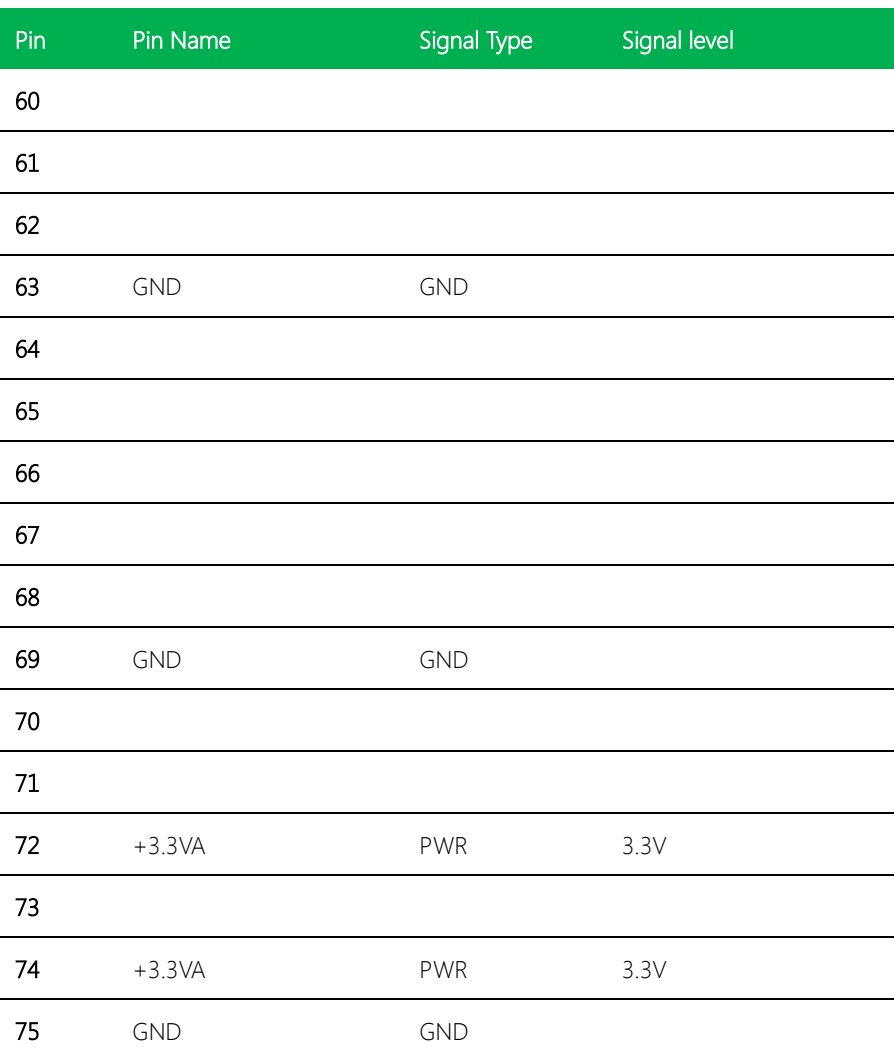

## <span id="page-32-0"></span>2.4.5 SATA Port (CN8)

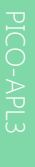

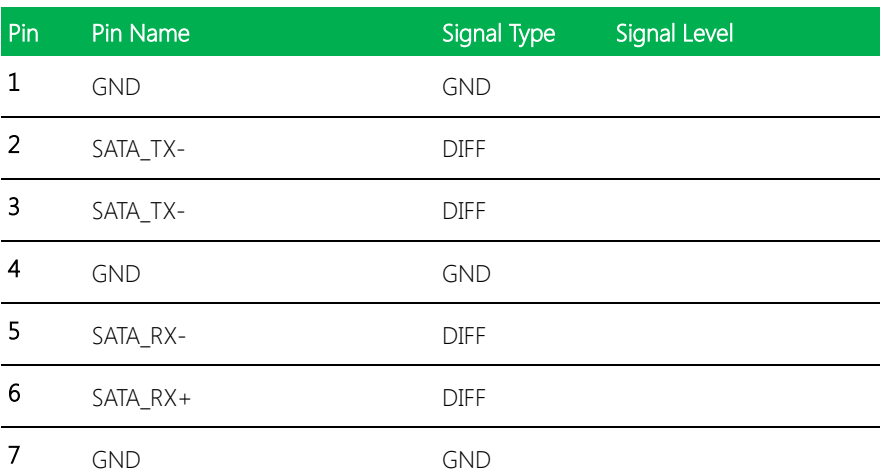

Pin 1 Pin 7

#### <span id="page-32-1"></span>2.4.6 SATA Power (CN39)

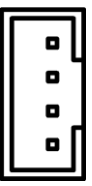

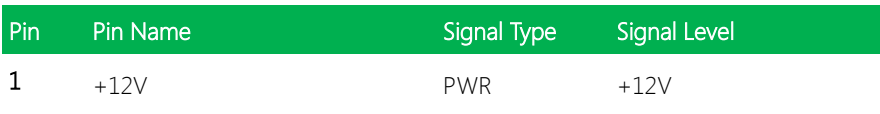

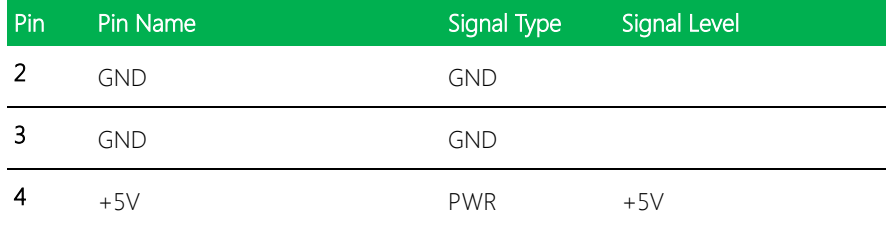

## <span id="page-33-0"></span>2.4.7 M.2 E Key 2280 (CN56)

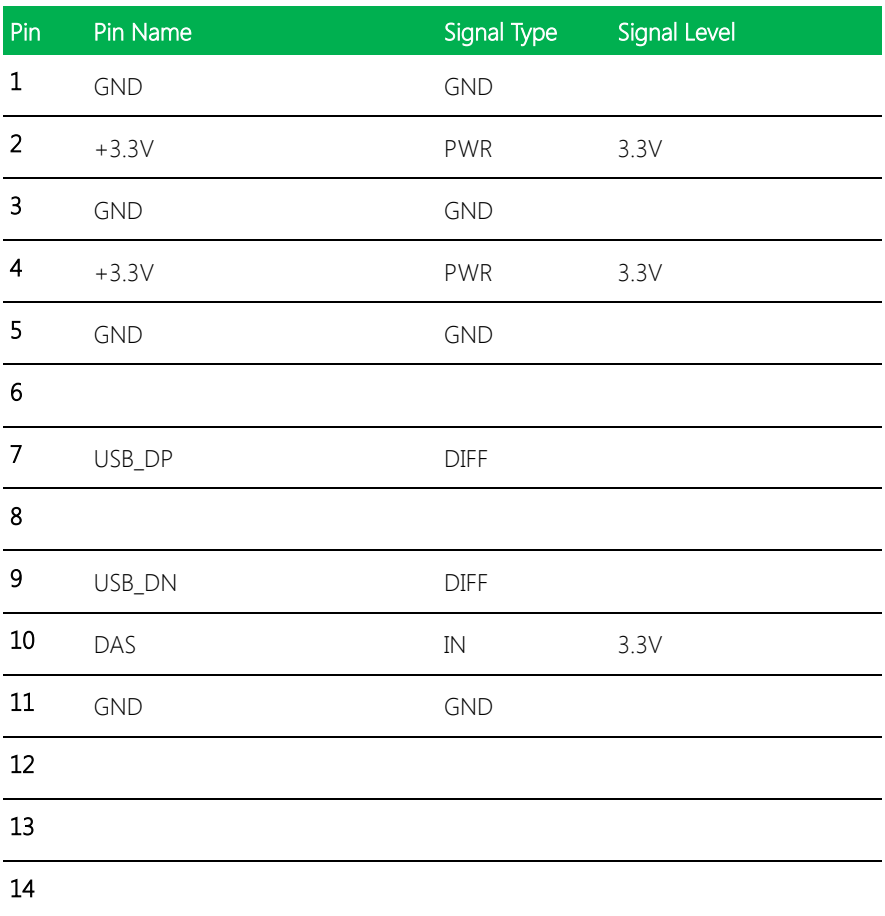

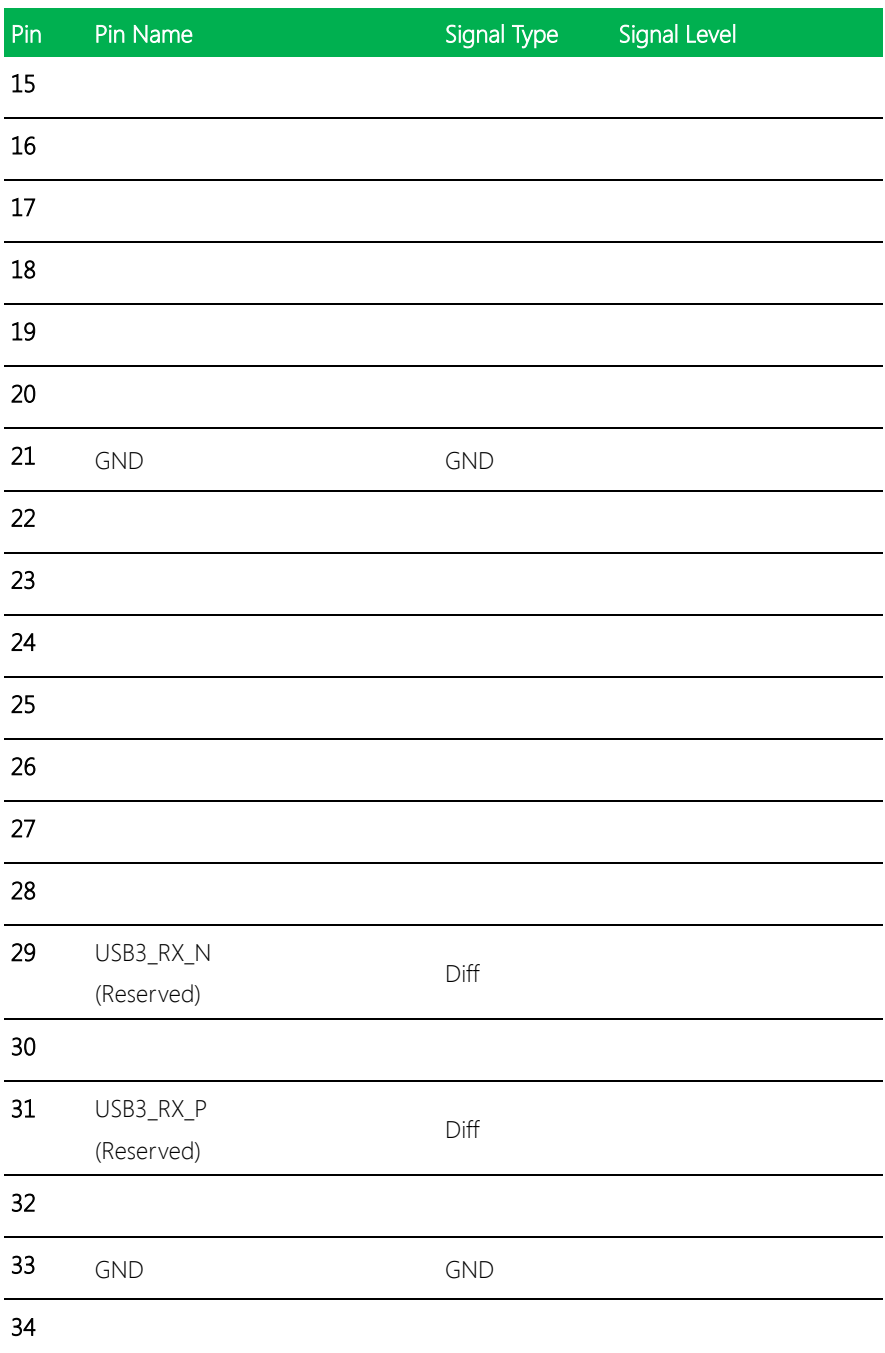

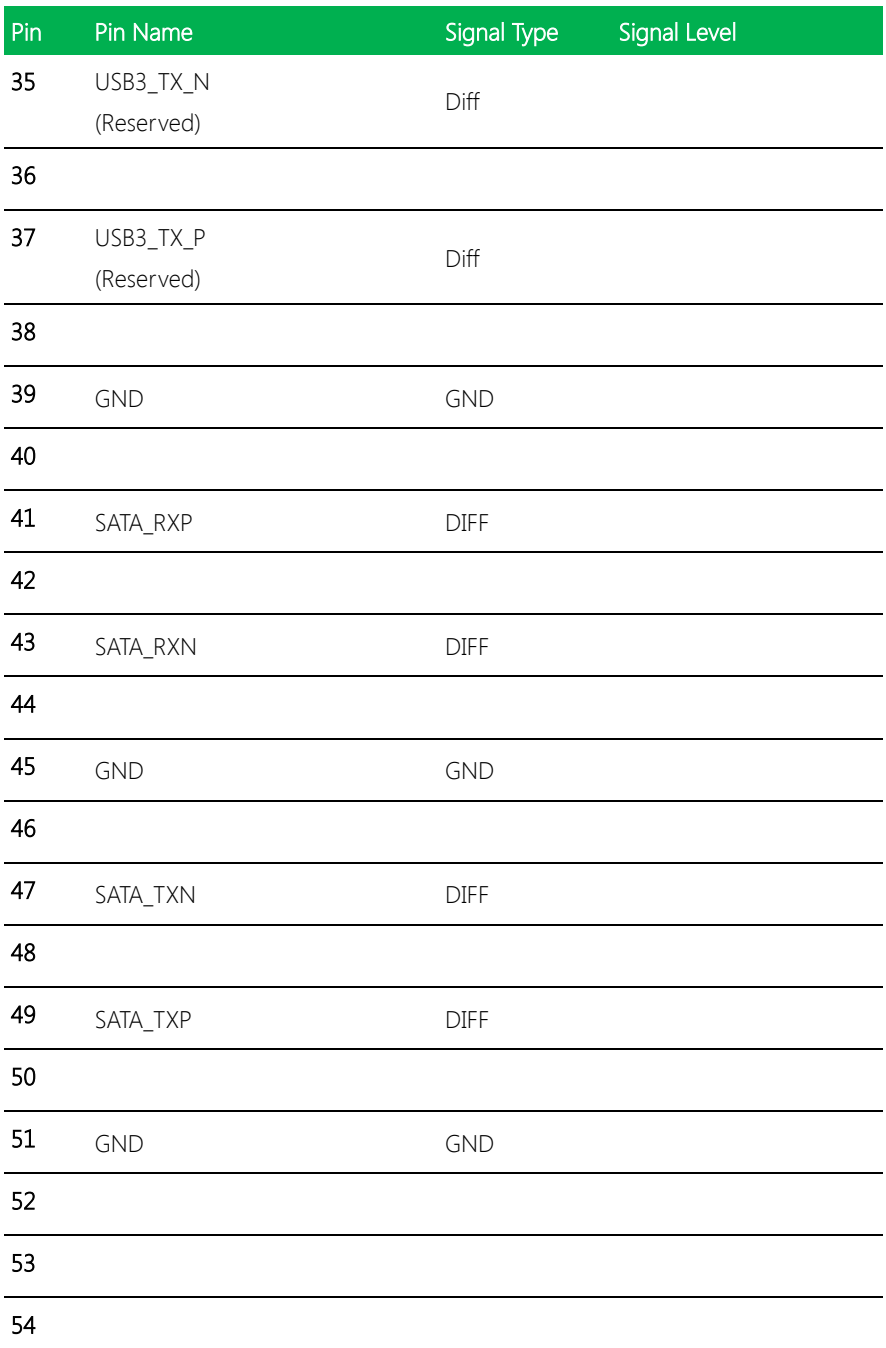
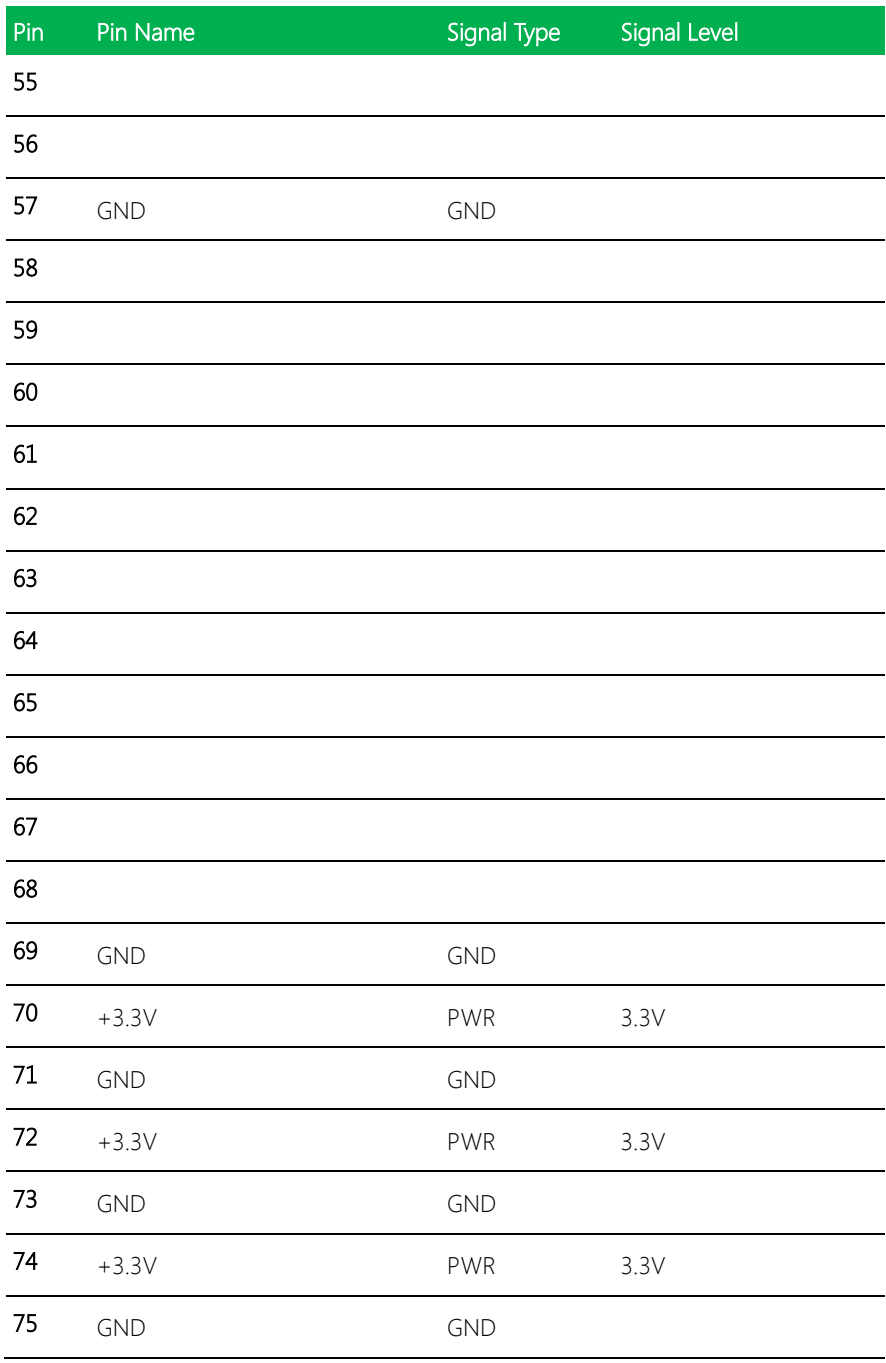

Pico-ITX Board

PICO-APL3

## 2.4.8 Audio I/O Port (C12)

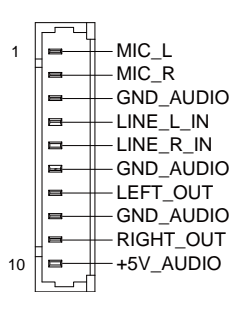

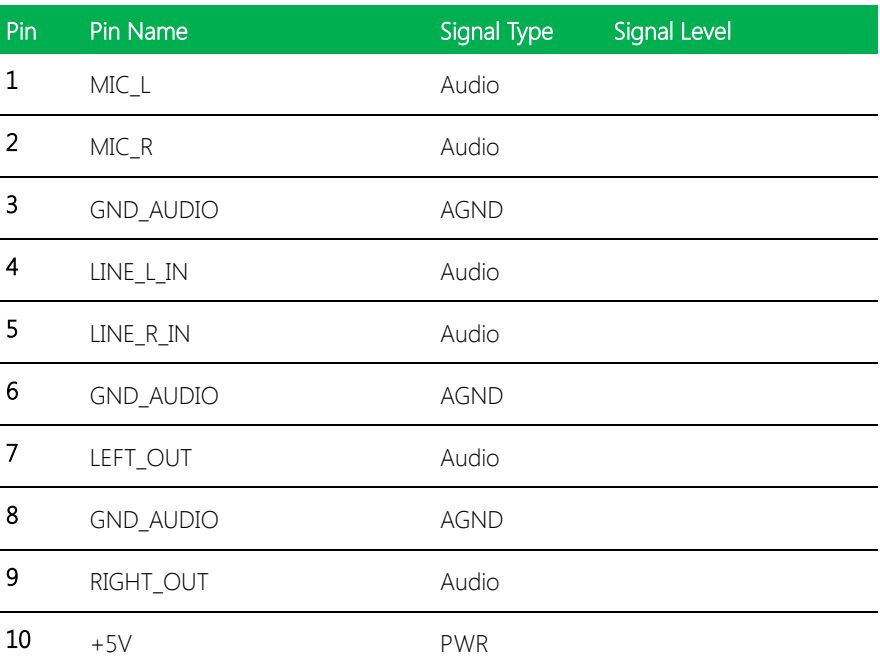

## 2.4.9 Speaker (CN8)

PICO-APL3

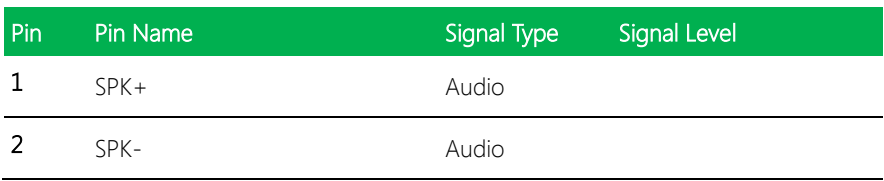

 $-1$  $-2$ 

# 2.4.10 SPI Debug Port (CN5)

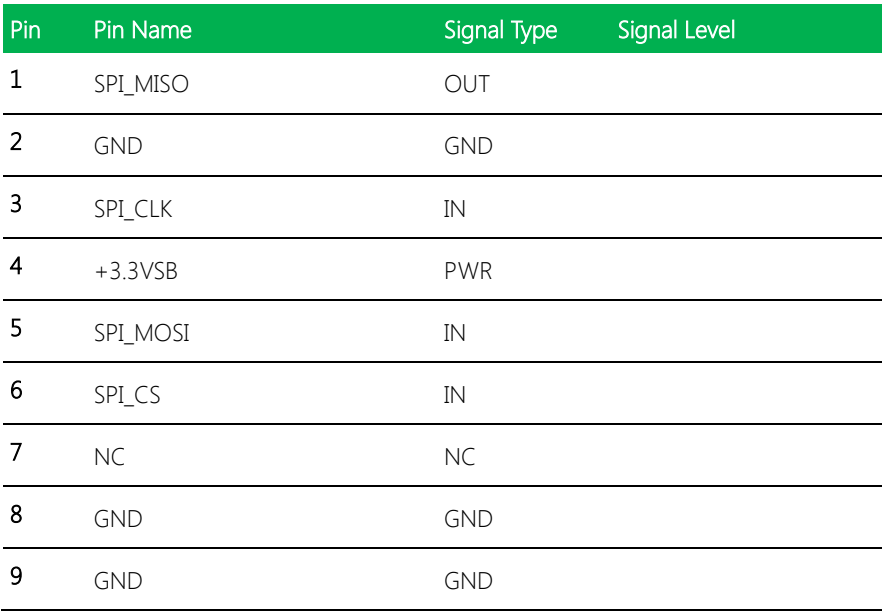

# 2.4.11 LPC port (CN18)

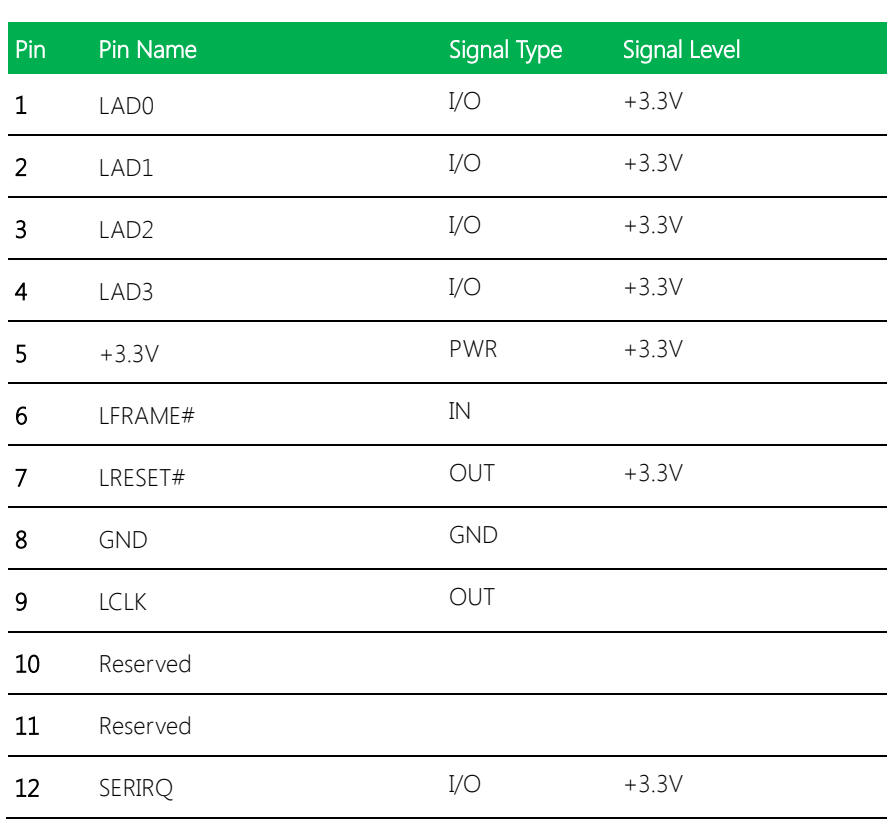

厘二

-03  $-\infty$ œ

 $-\infty$ 

-co 12 ᅿ 哂

 $\overline{1}$ -63 -63  $\overline{a}$  $-\infty$  $\overline{a}$ -03  $\overline{\infty}$ 

LAD0<br>LAD1<br>LAD2<br>LAD3<br>+3.3V<br>LFRAME#<br>LRESET#

GND<br>GND<br>LCLK<br>Reserved

Reserved

**SERIRQ** 

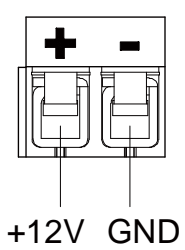

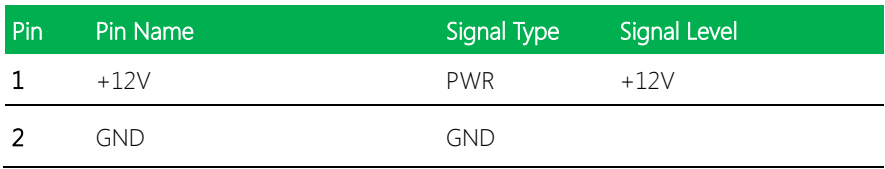

## 2.4.13 HDMI Port (CN13)

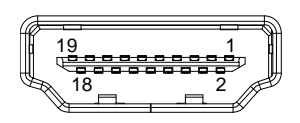

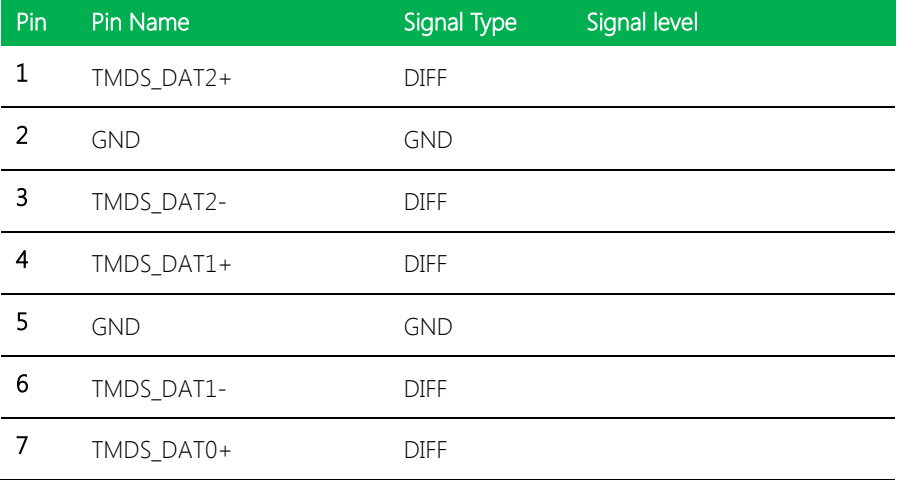

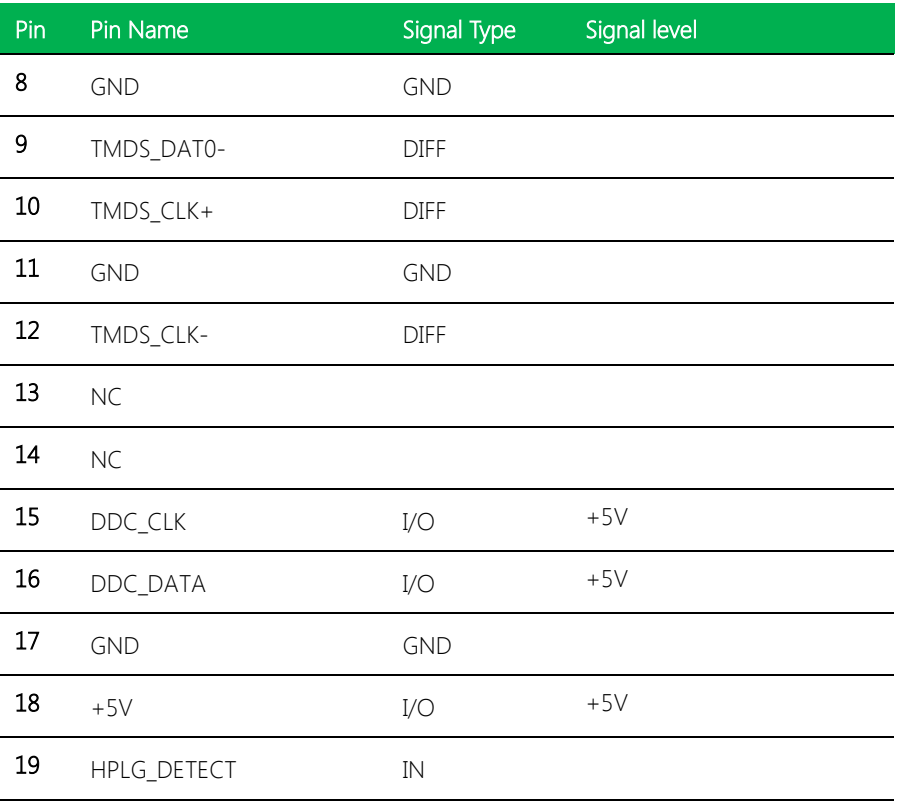

# 2.4.14 USB (CN47, CN48)

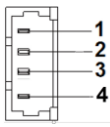

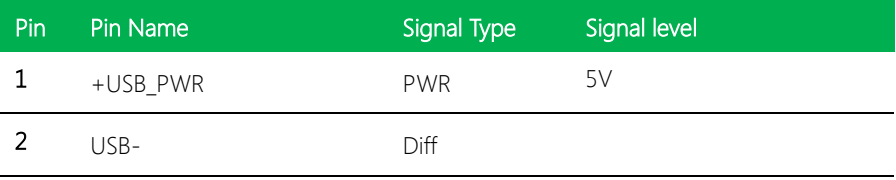

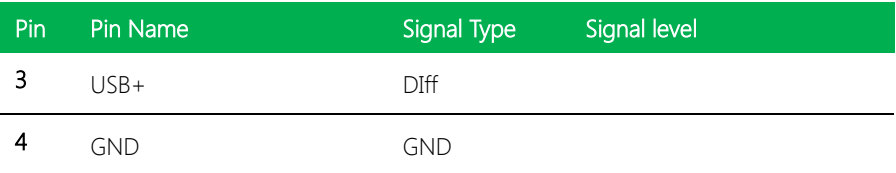

# 2.4.15 Front Panel Header (CN53)

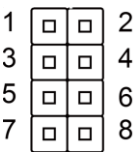

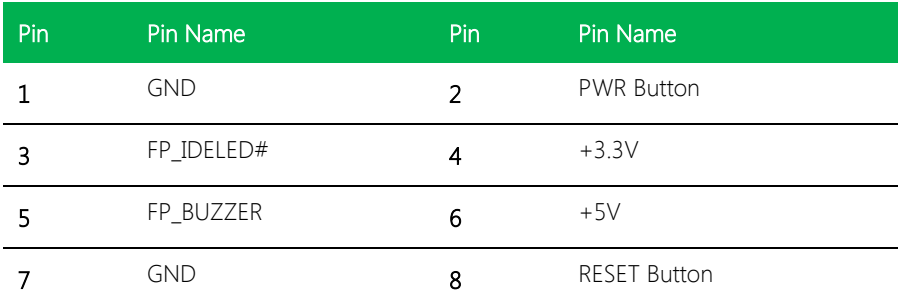

## 2.4.16 DIO (CN60)

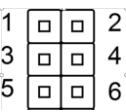

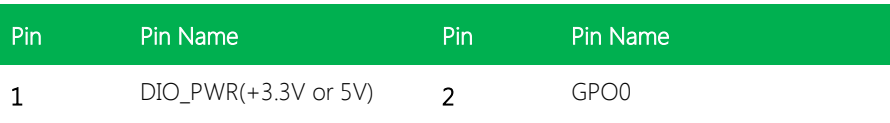

l,

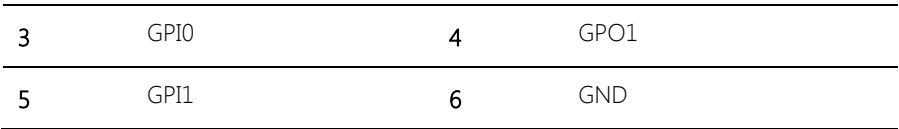

# 2.4.17 COM Port (CN51, CN61)

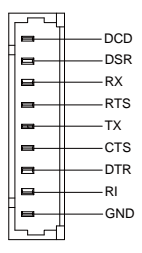

## RS-232

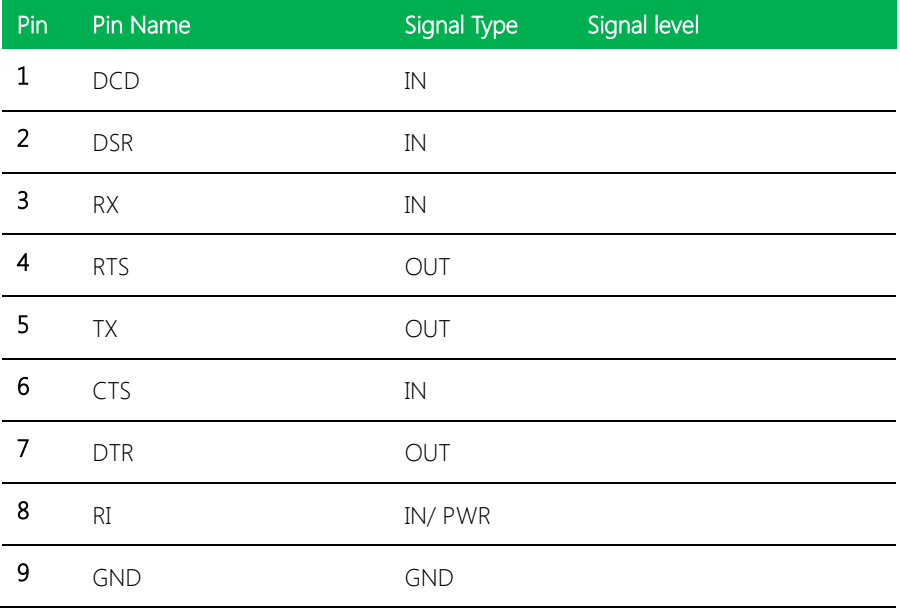

# 2.4.18 MIPI-CSI X2 (CN32)

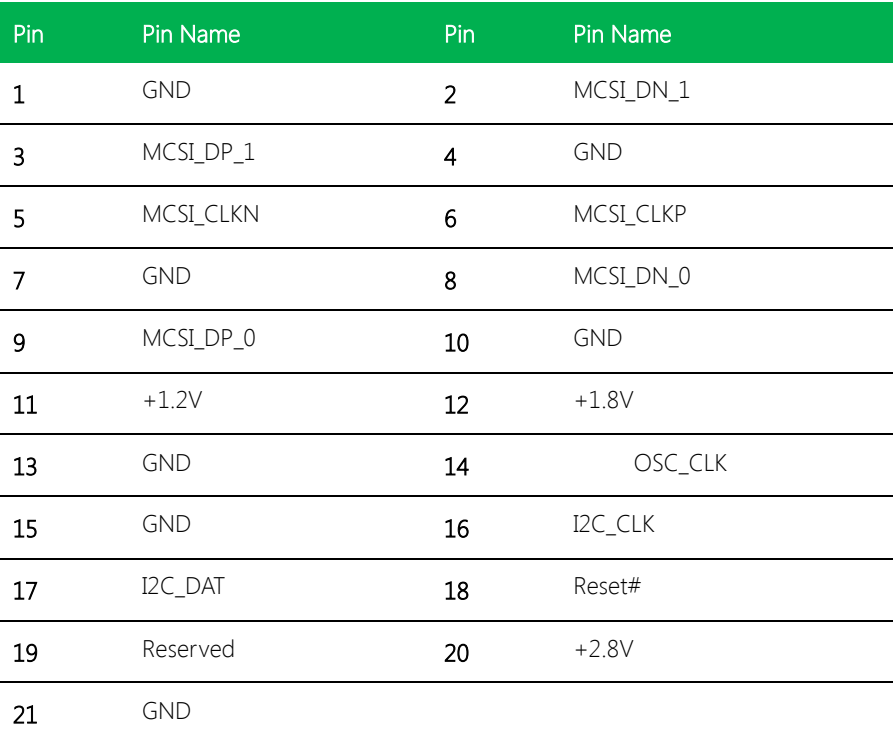

## 2.4.19 MIPI-CSI X4 (CN33)

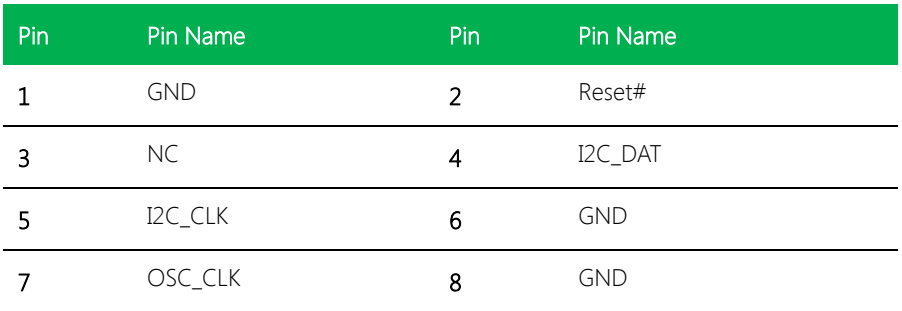

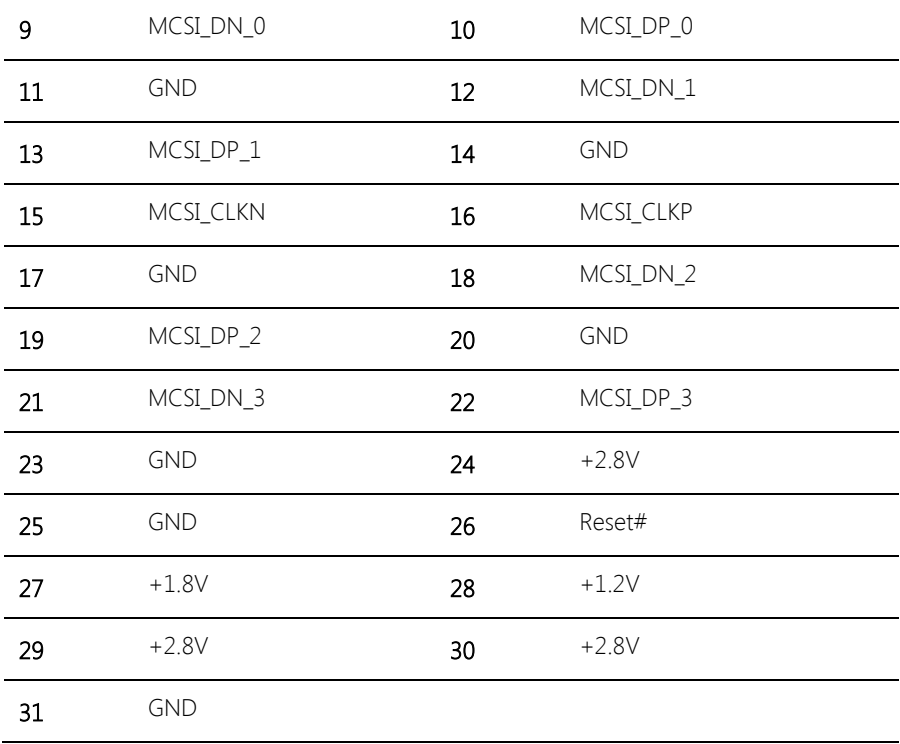

# 2.4.20 eDP (CN43)

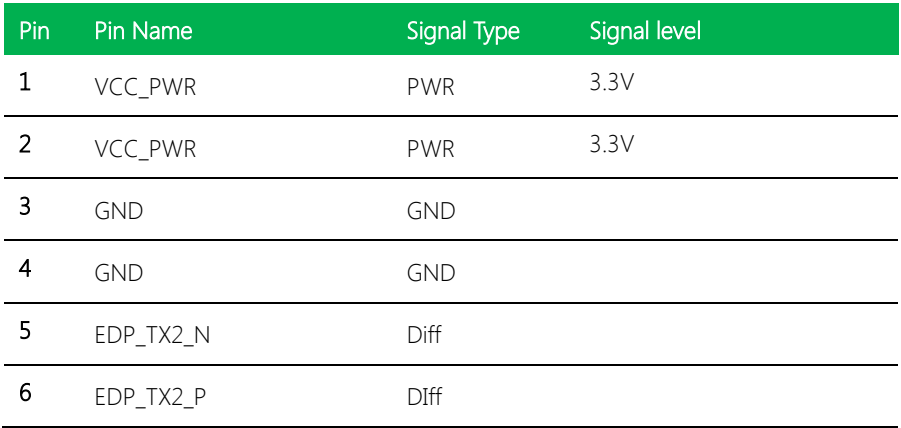

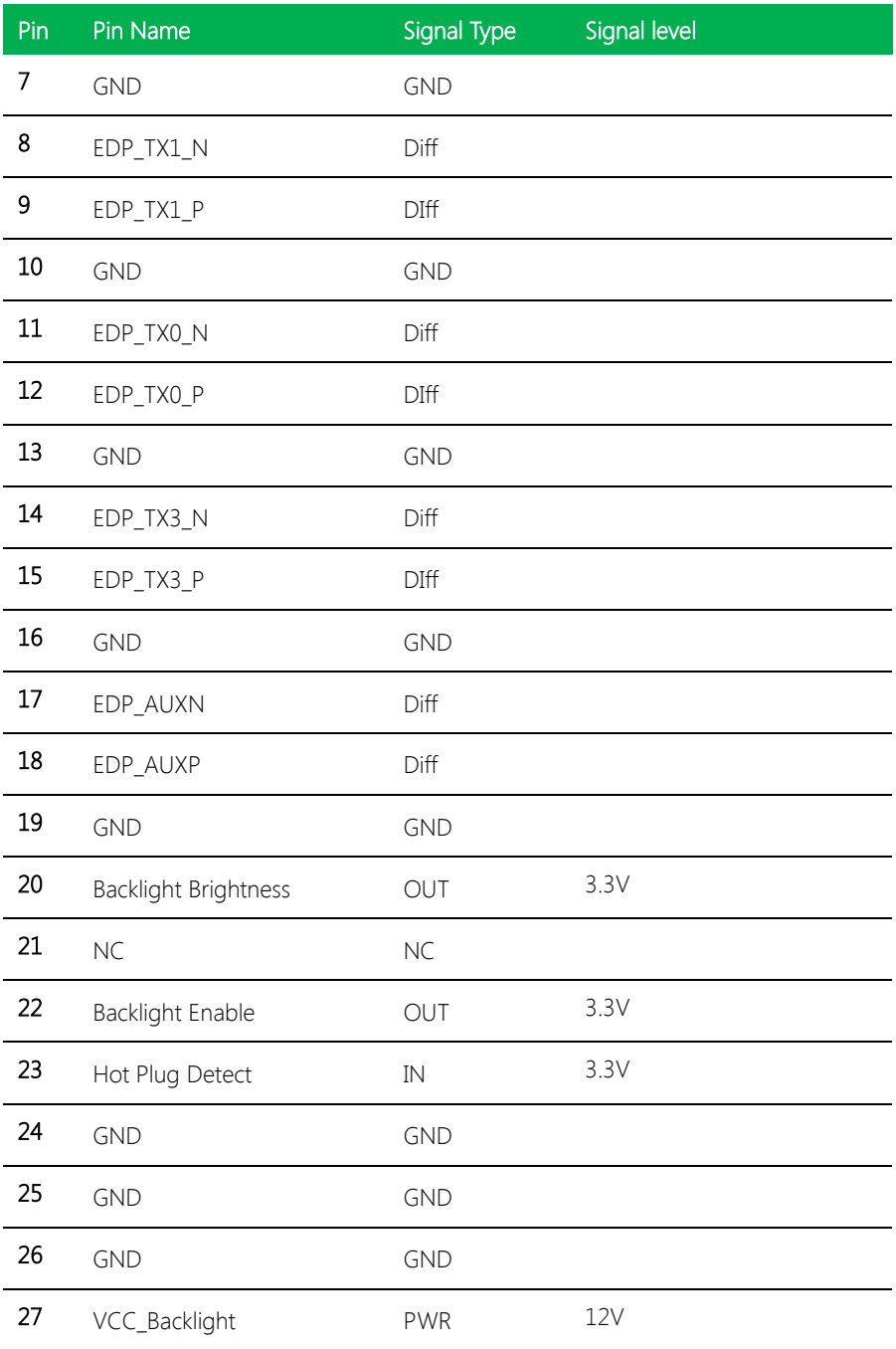

Chapter 2 – Hardware Information 34

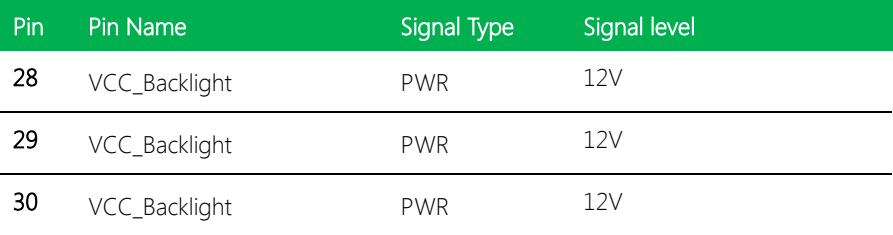

## 2.4.21 BIO connector (CN7)

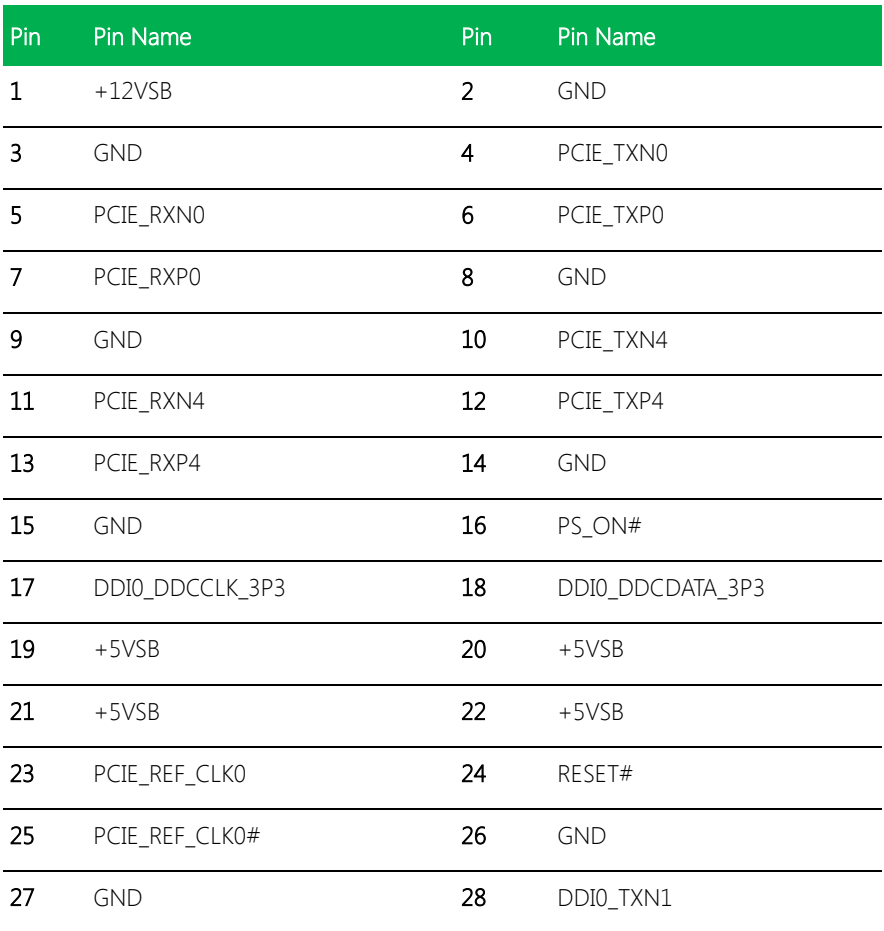

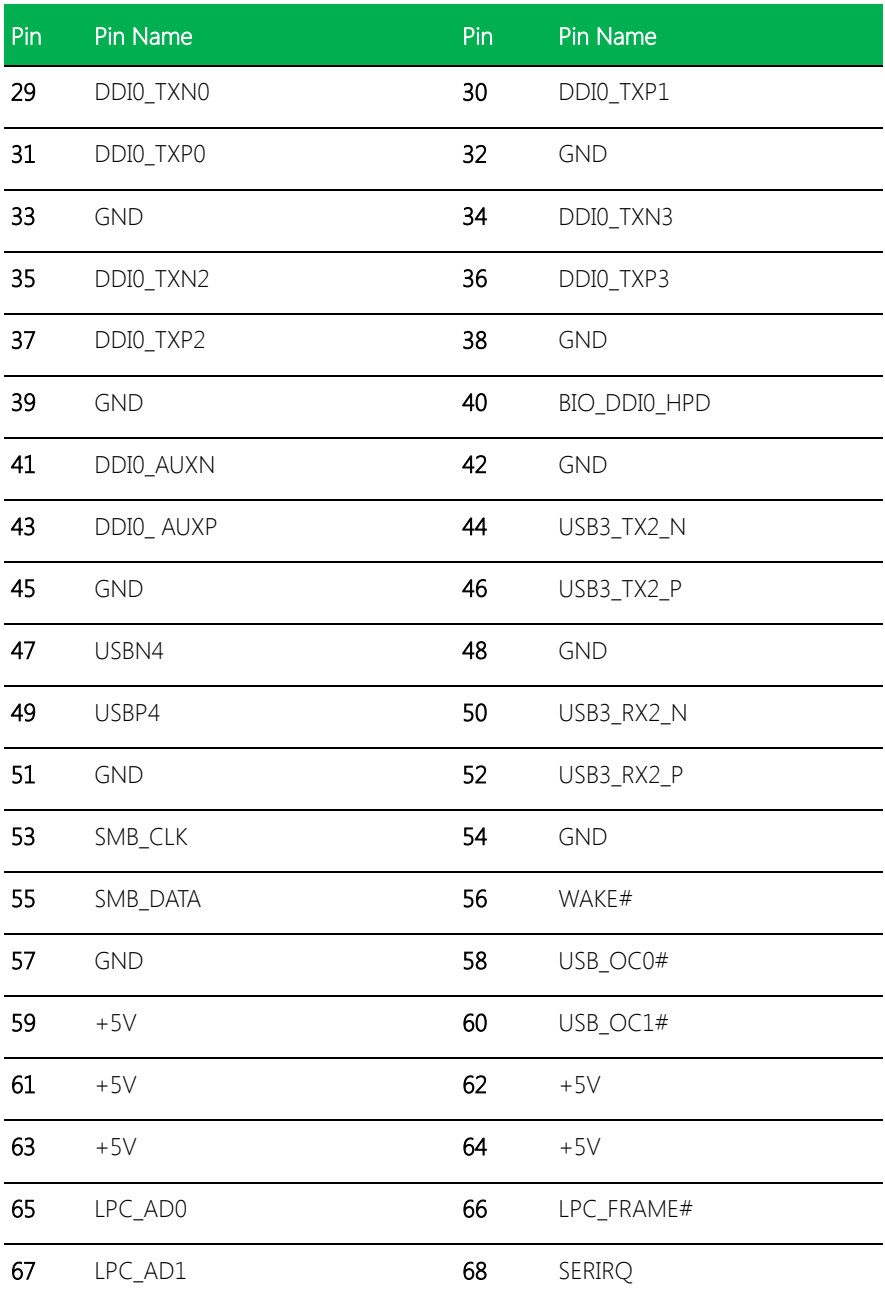

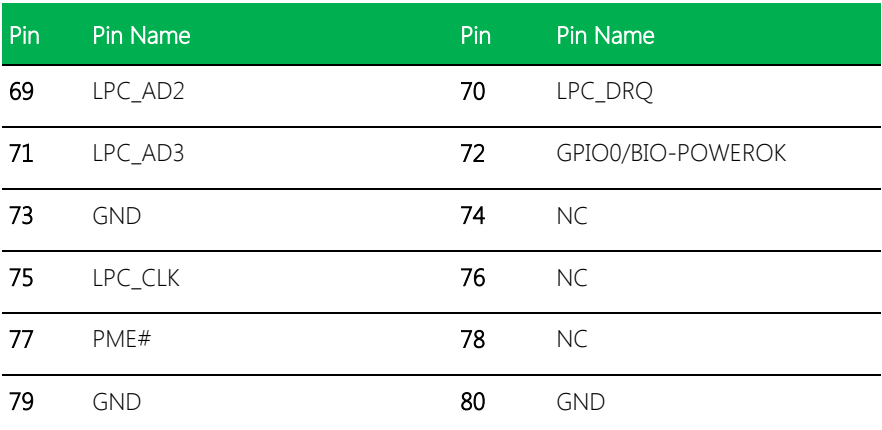

# Chapter 3

AMI BIOS Setup

## 3.1 System Test and Initialization

These routines test and initialize board hardware. If the routines encounter an error during the tests, you will either hear a few short beeps or see an error message on the screen. There are two kinds of errors: fatal and non-fatal. The system can usually continue the boot up sequence with non-fatal errors.

System configuration verification

These routines check the current system configuration stored in the CMOS memory and BIOS NVRAM. If system configuration is not found or system configuration data error is detected, system will load optimized default and re-boot with this default system configuration automatically.

There are four situations in which you will need to setup system configuration:

- 1. You are starting your system for the first time
- 2. You have changed the hardware attached to your system
- 3. The system configuration is reset by Clear-CMOS jumper
- 4. The CMOS memory has lost power and the configuration information has been erased.

The PICO-APL1 CMOS memory has an integral lithium battery backup for data retention. However, you will need to replace the complete unit when it finally runs down.

## 3.2 AMI BIOS Setup

AMI BIOS ROM has a built-in Setup program that allows users to modify the basic system configuration. This type of information is stored in battery-backed CMOS RAM and BIOS NVRAM so that it retains the Setup information when the power is turned off. Entering Setup

Power on the computer and press <Del>or <ESC> immediately. This will allow you to enter Setup.

#### Main

Set the date, use tab to switch between date elements.

#### Advanced

Enable disable boot option for legacy network devices.

#### Chipset

Host bridge parameters.

#### Boot

Enables/disable quiet boot option.

#### **Security**

Set setup administrator password.

#### Save & Exit

Exit system setup after saving the changes.

## 3.3 Setup Submenu: Main

Press "Delete" to enter Setup

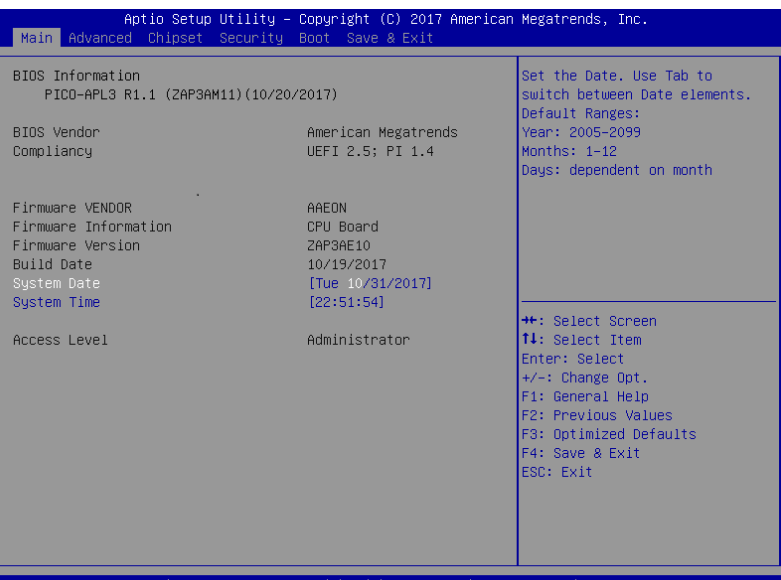

# 3.4 Setup Submenu: Advanced

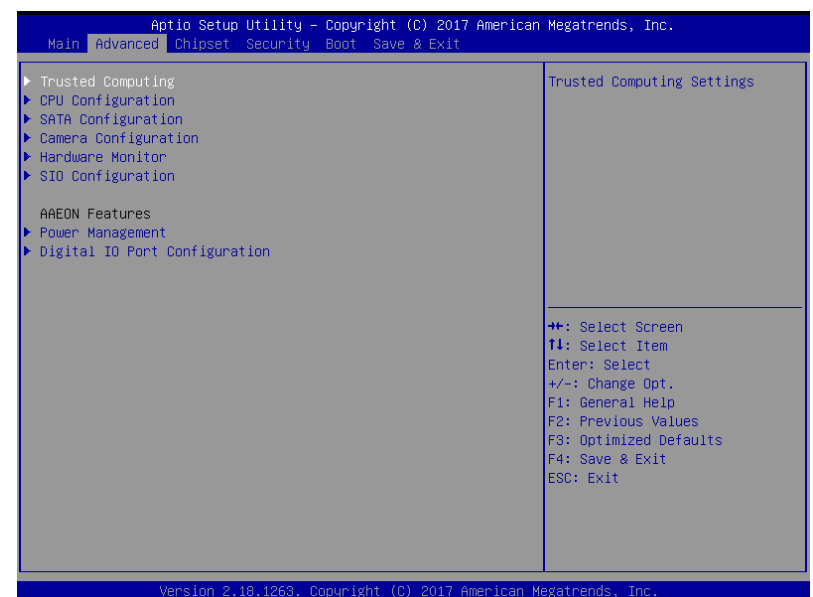

Chapter 3 – AMI BIOS Setup 42

# 3.4.1 Trusted Computing

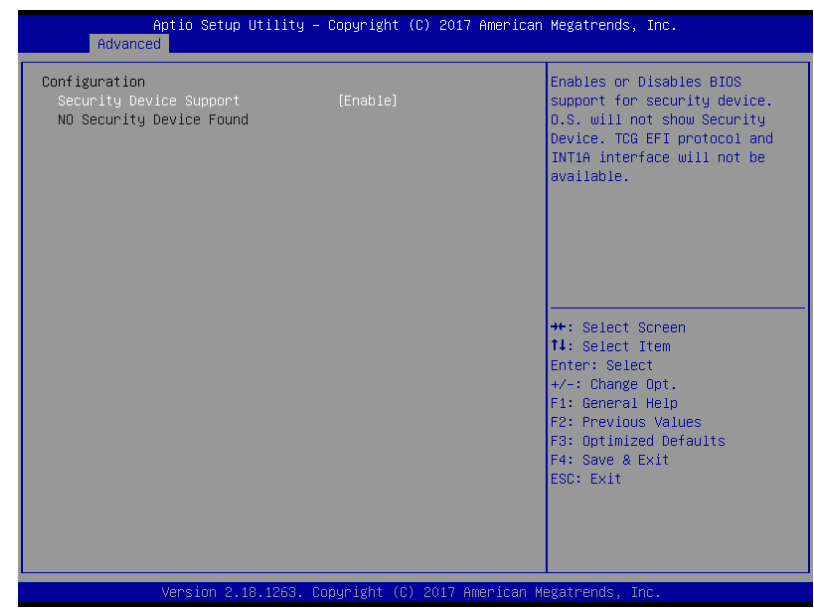

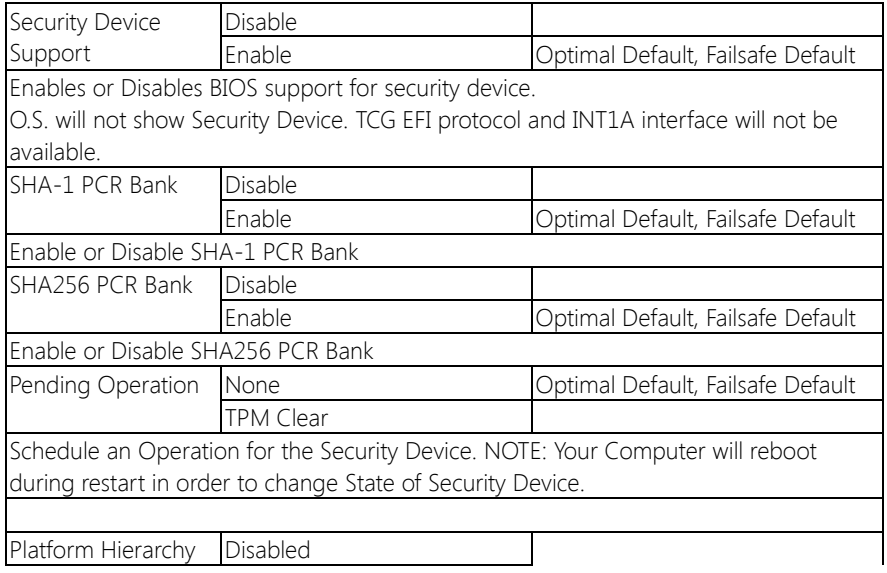

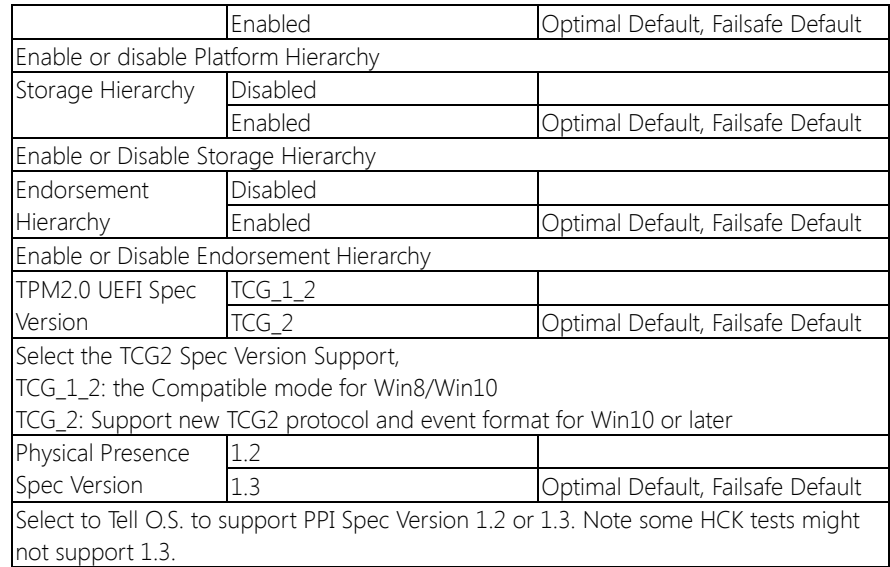

# 3.4.2 CPU configuration

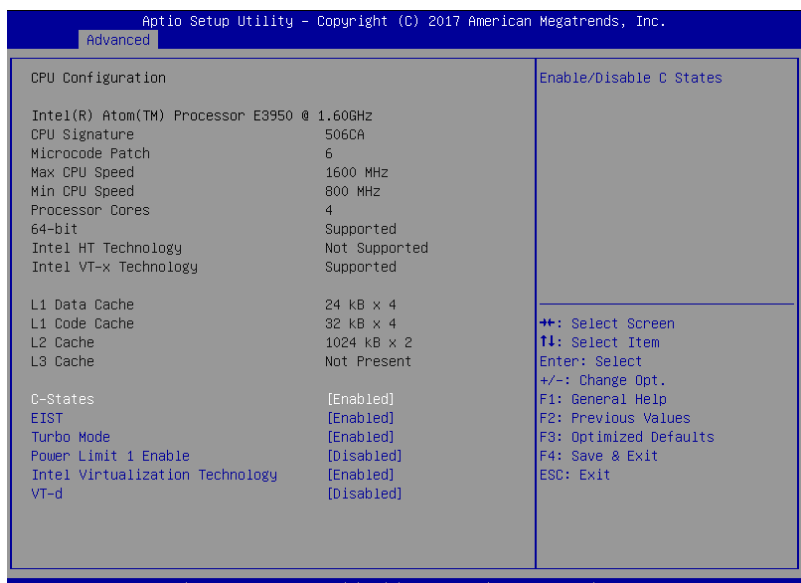

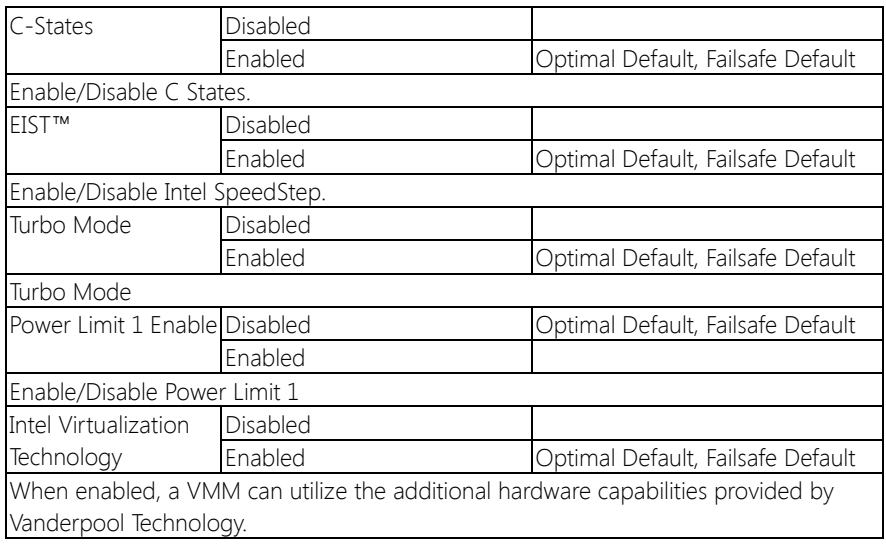

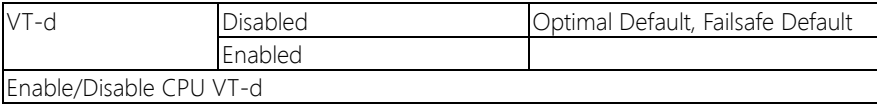

# 3.4.3 SATA Configuration

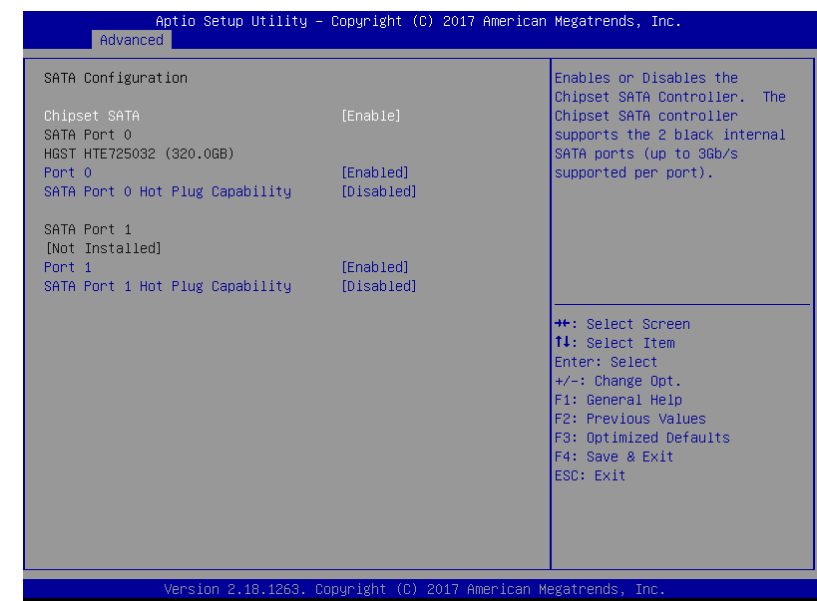

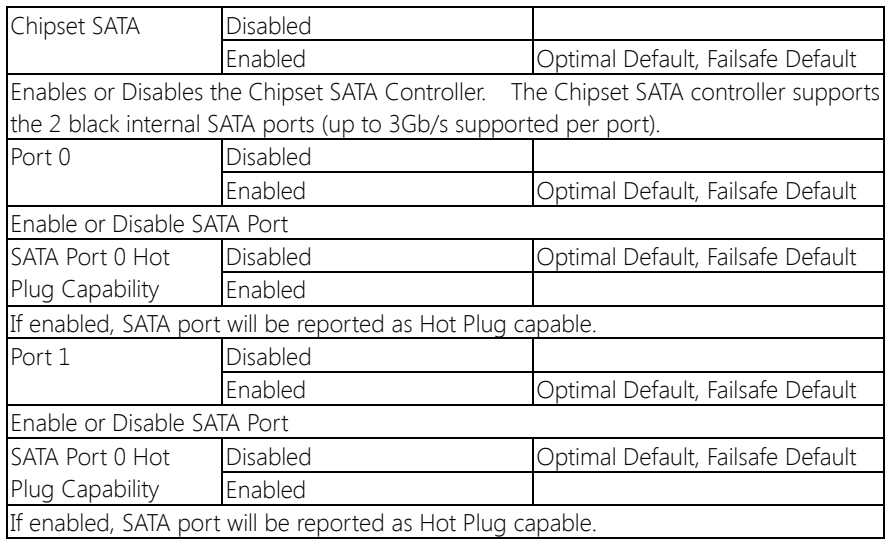

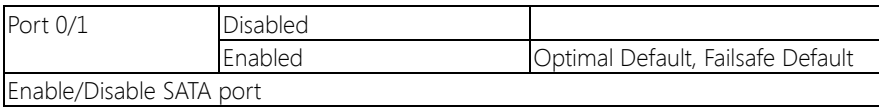

## 3.4.4 Camera Configuration (Optional)

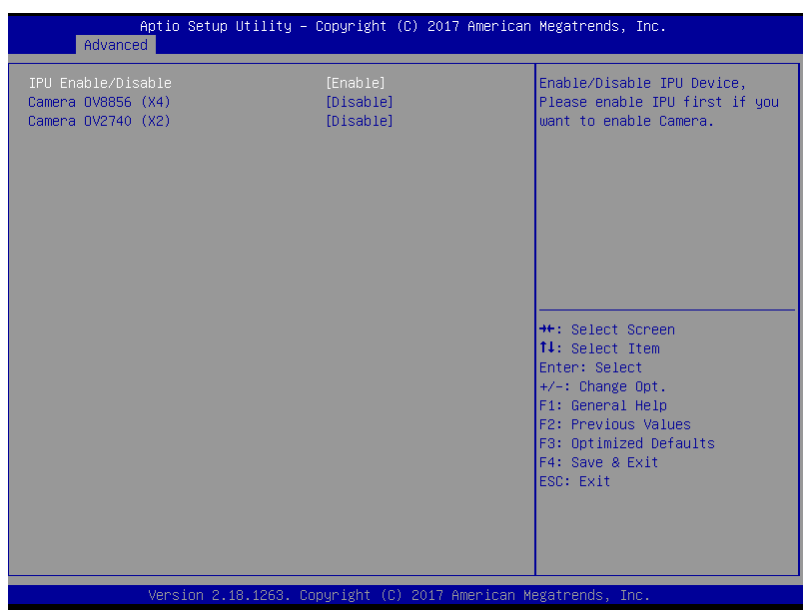

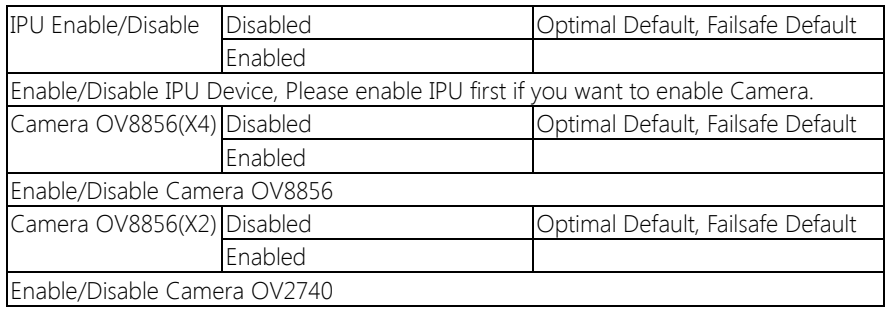

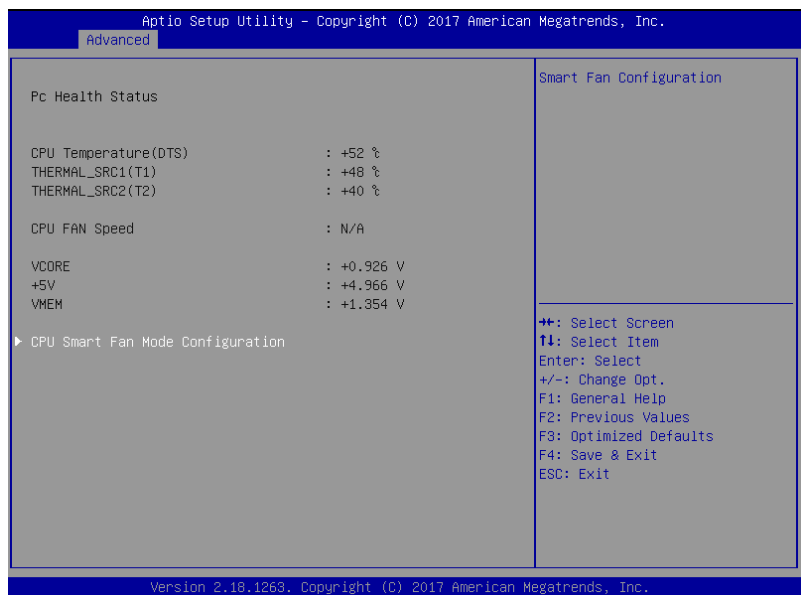

## 3.4.5.1 CPU Smart Fan Mode Configuration

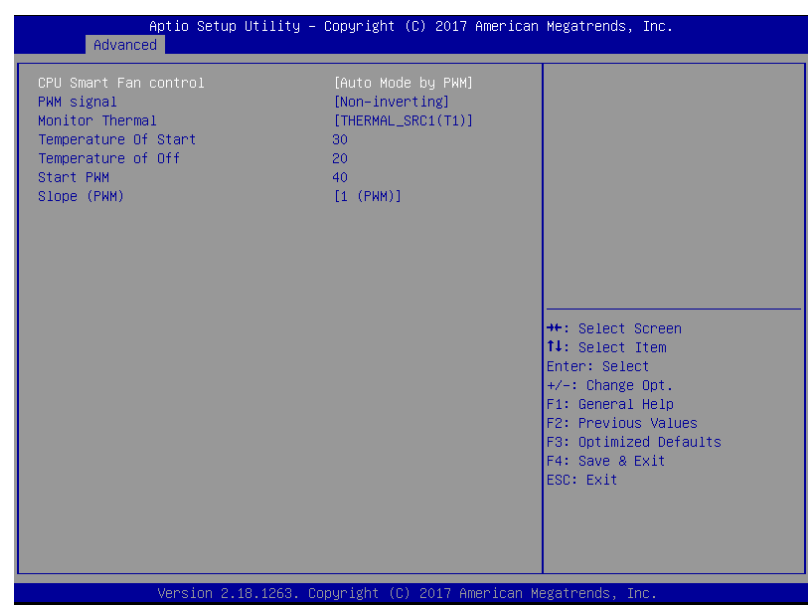

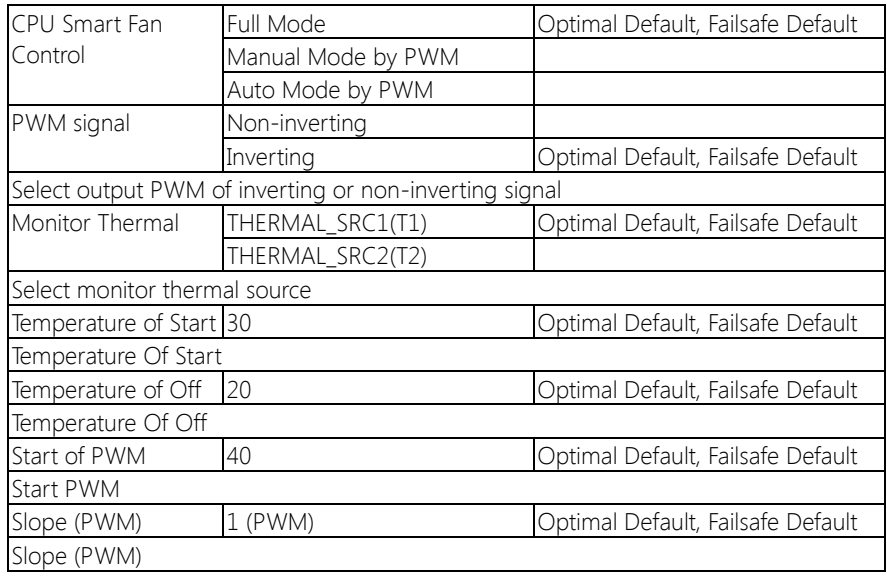

# 3.4.6 SIO Configuration

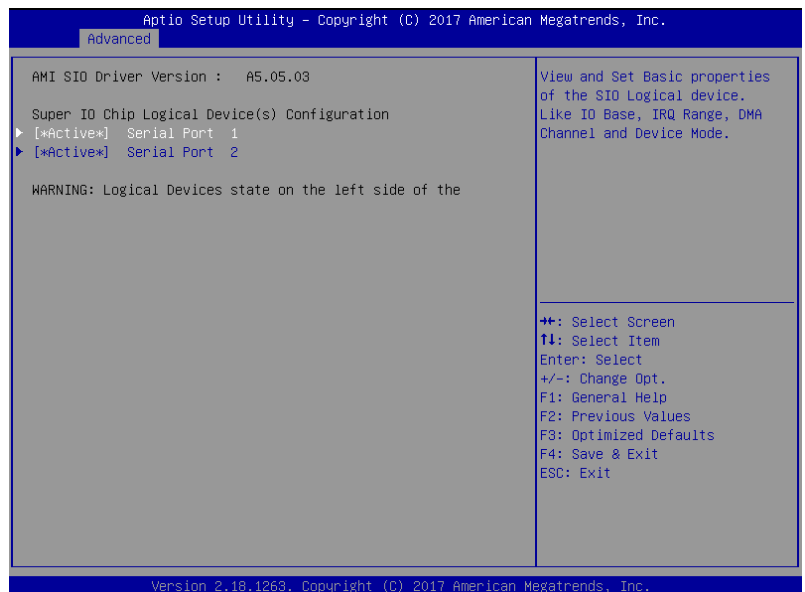

## 3.4.6.1 Serial Port 1 Configuration

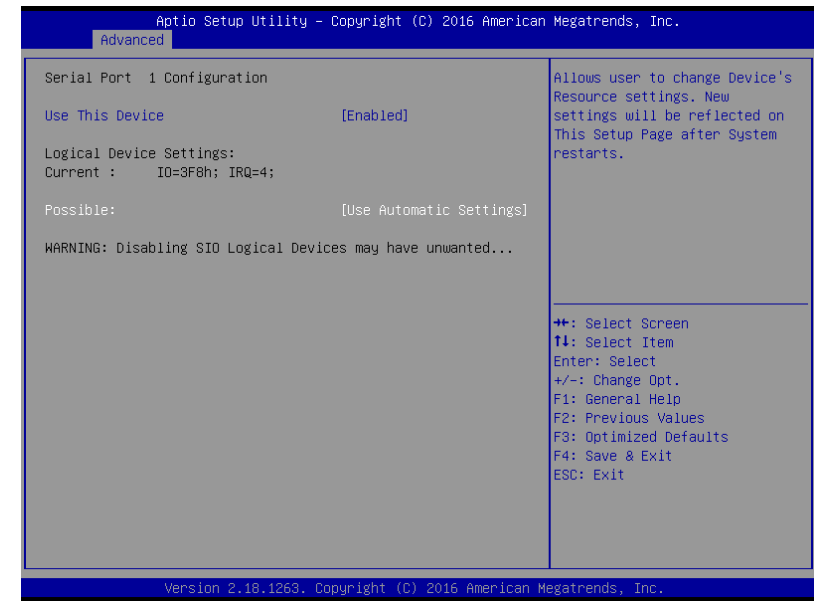

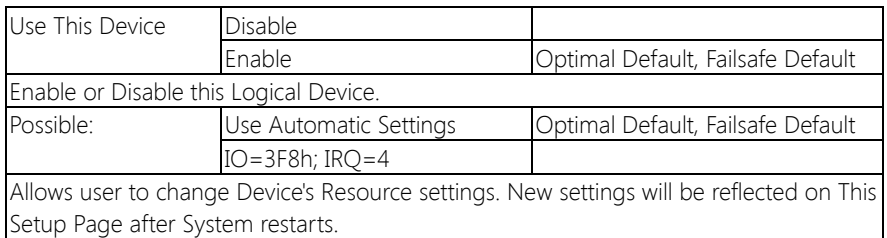

## 3.4.6.2 Serial Port 2 Configuration

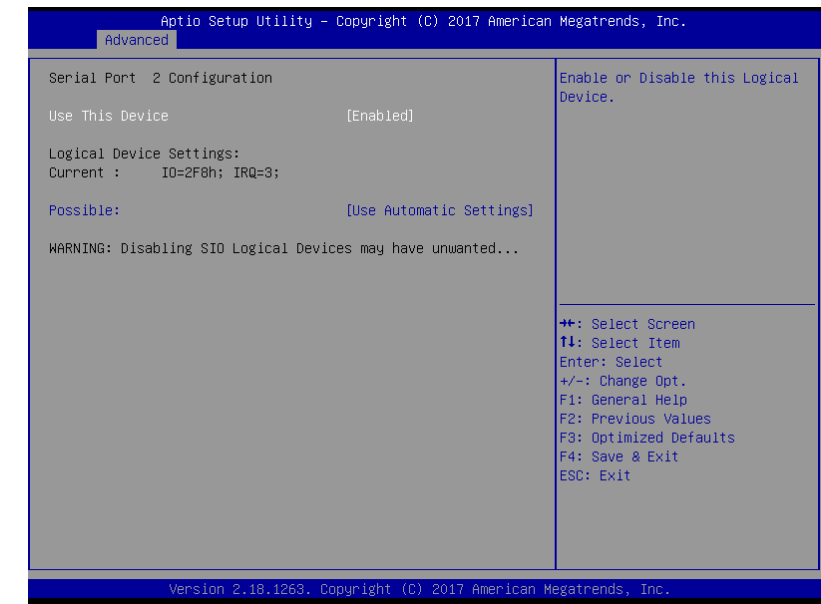

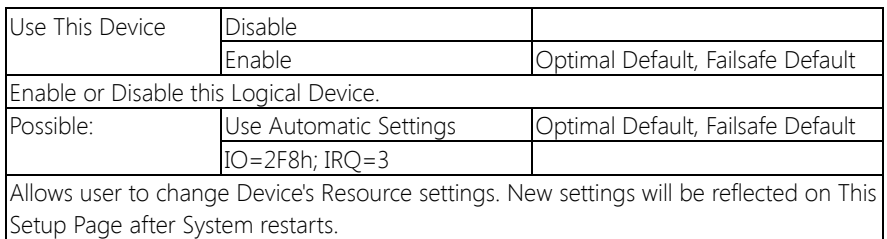

## 3.4.7 Power Management

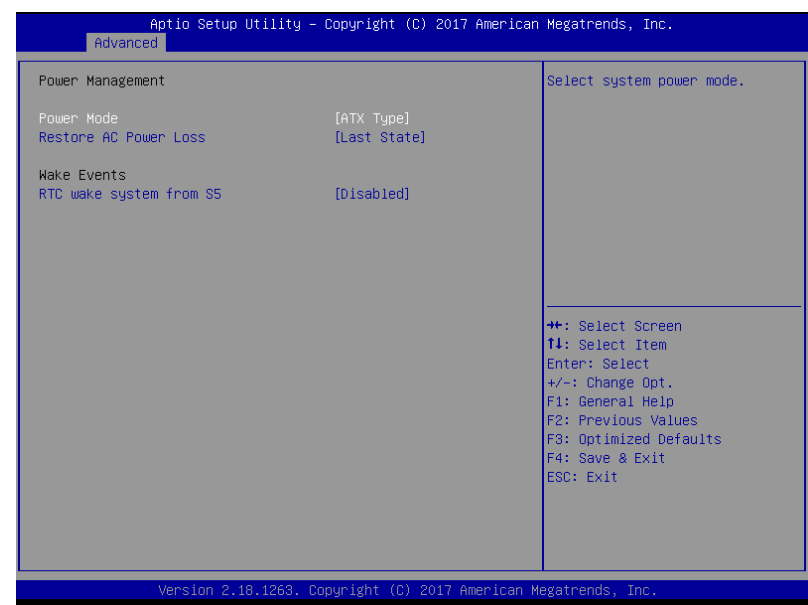

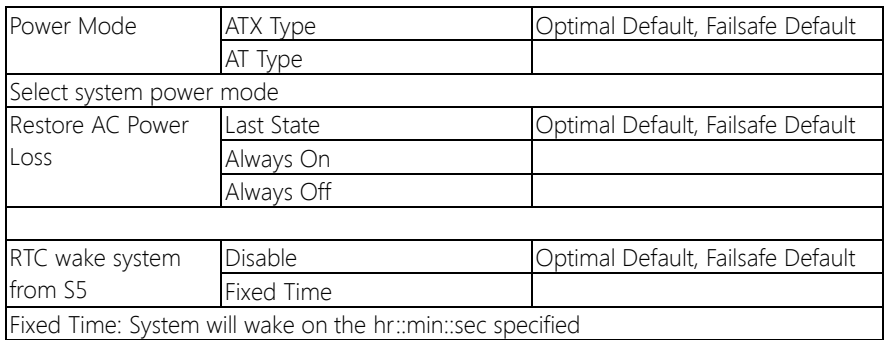

## 3.4.8 Digital IO Port Configuration

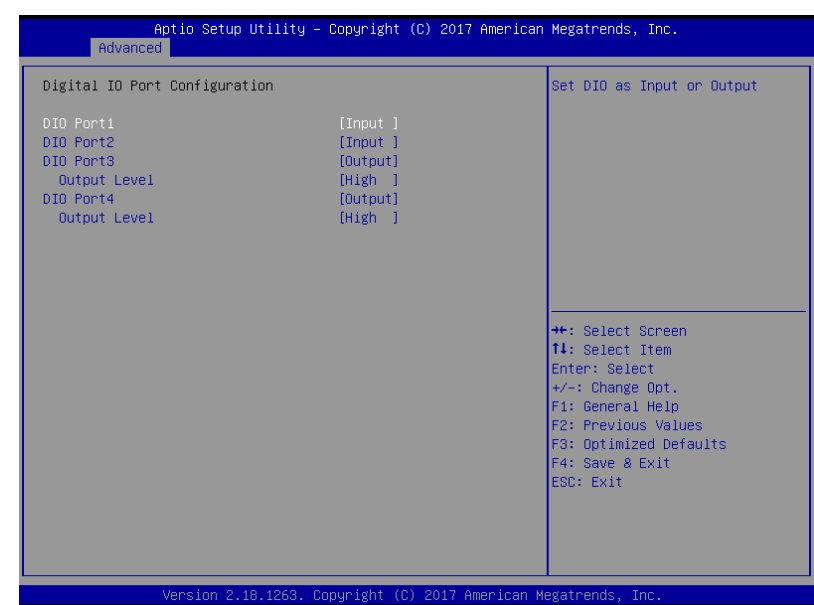

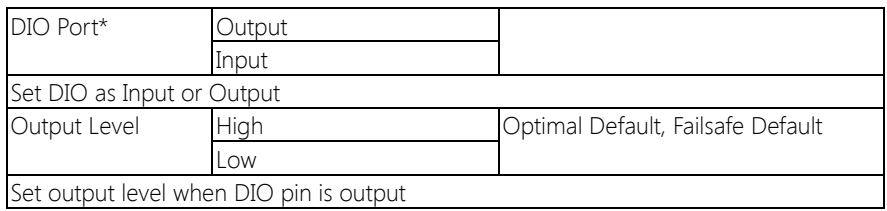

## 3.5 Setup submenu: Chipset

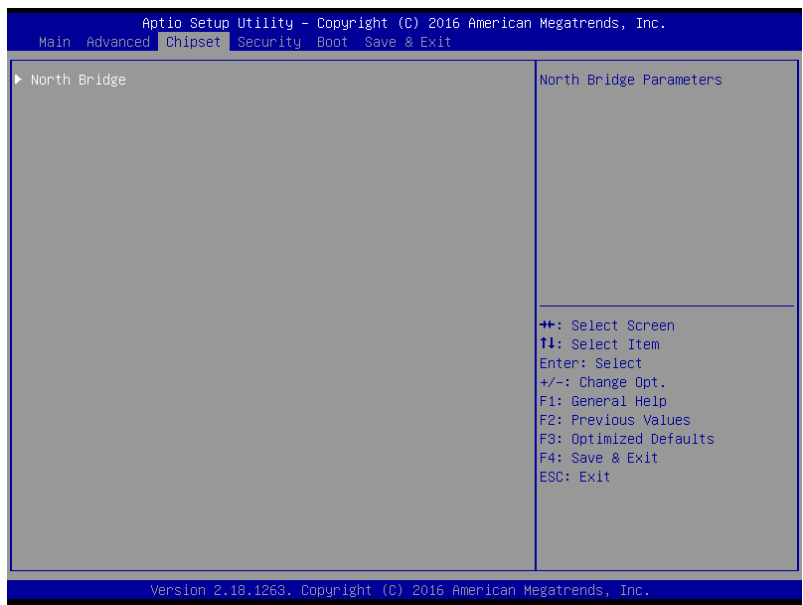

# 3.5.1 North Bridge

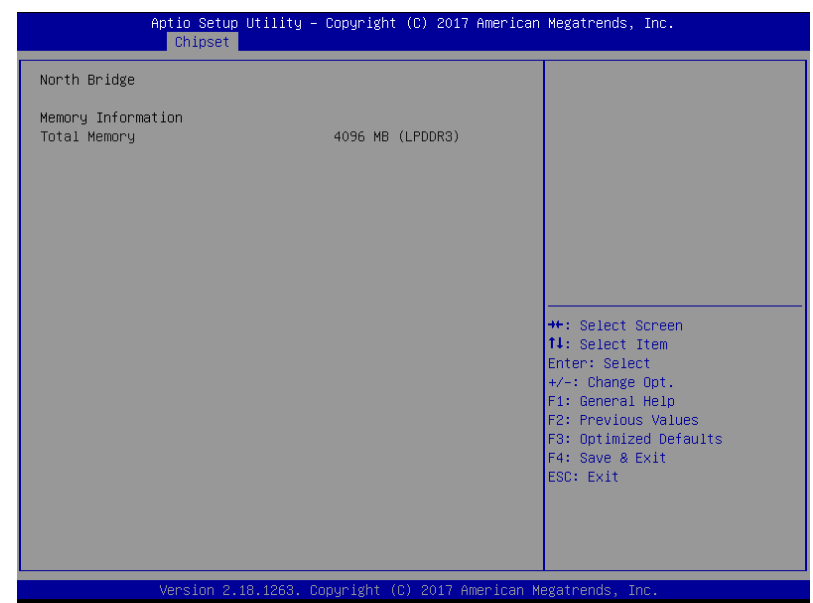

## 3.6 Setup submenu: Security

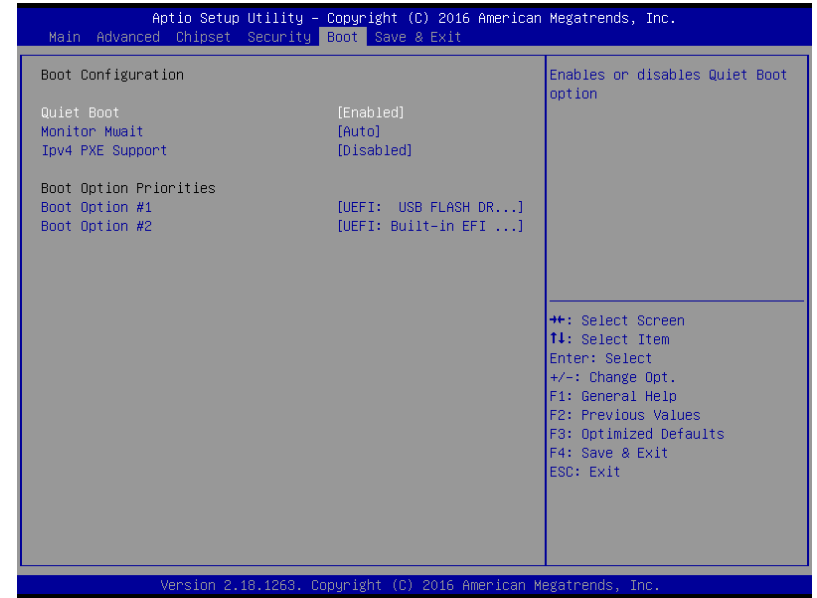

#### Change User/Supervisor Password

You can install a Supervisor password, and if you install a supervisor password, you can then install a user password. A user password does not provide access to many of the features in the Setup utility.

If you highlight these items and press Enter, a dialog box appears which lets you enter a password. You can enter no more than six letters or numbers. Press Enter after you have typed in the password. A second dialog box asks you to retype the password for confirmation. Press Enter after you have retyped it correctly. The password is required at boot time, or when the user enters the Setup utility.

#### Removing the Password

Highlight this item and type in the current password. At the next dialog box press Enter to disable password protection.
## 3.7 Setup submenu: Boot

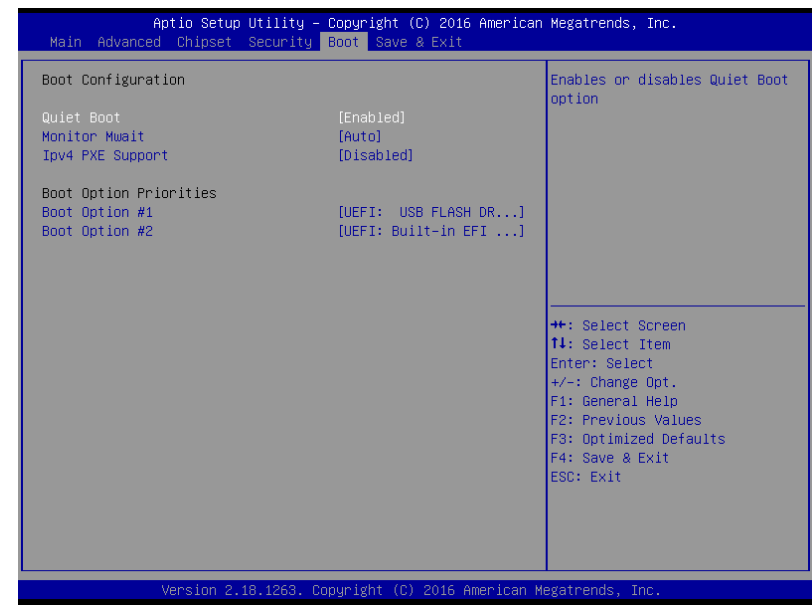

## Options summary:

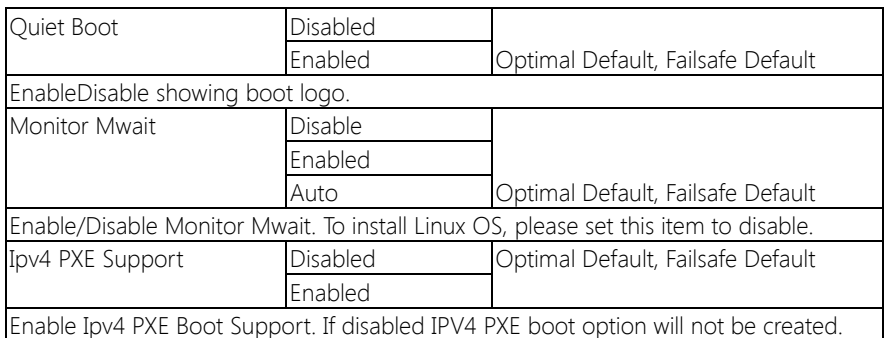

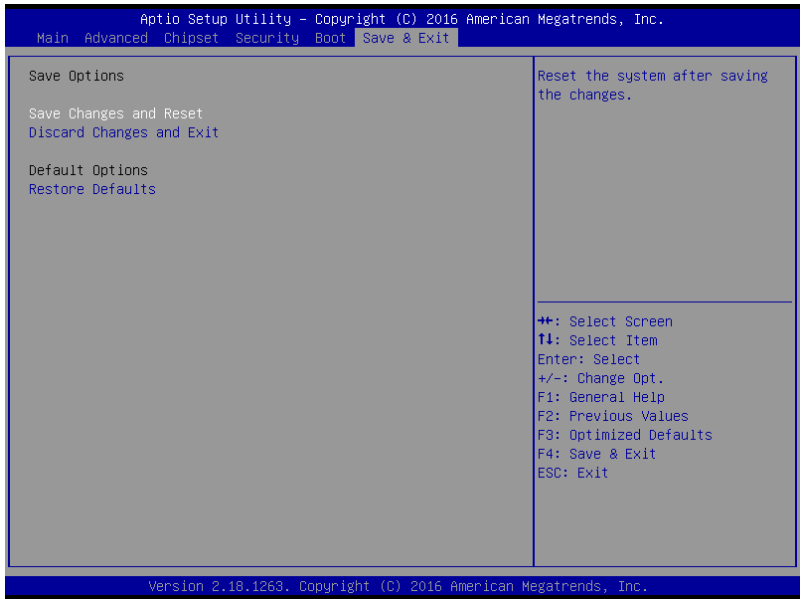

## Chapter 4

– Drivers Installation

## 4.1 Product CD/DVD

The PICO-APL3 comes with a product DVD that contains all the drivers and utilities you need to setup your product. Insert the DVD and follow the steps in the autorun program to install the drivers.

In case the program does not start, follow the sequence below to install the drivers.

### Step 1 – Install Chipset Driver

- 1. Open the STEP1 CHIPSET folder and open the SetupChipset.exe file
- 2. Follow the instructions
- 3. Drivers will be installed automatically

#### Step 2 – Install Graphic Driver

- 1. Open the STEP2 VGA folder and open the Setup.exe file
- 2. Follow the instructions
- 3. Driver will be installed automatically

### Step 3 – Install LAN Driver

- 1. Open the **STEP3 LAN** folder and and open the **Setup.exe** file
- 2. Follow the instructions
- 3. Driver will be installed automatically

### Step 4 – Install Audio Driver

- 1. Open the STEP4 AUDIO folder and open the 0006-64bit\_Win7\_Win8\_Win81\_Win10\_R279.exe file
- 2. Follow the instructions
- 3. Driver will be installed automatically

## Step 5 – Install TXE Driver

- 1. Open the STEP5 TXE folder and open the SetupTXE.exe file
- 2. Follow the instructions
- 3. Driver will be installed automatically

## Step 6 – Install FintekSerial Patch T4R8 Driver

- 1. Open the STEP6-Serial IO folder and open the SetupSerialIO.exe file
- 2. Follow the instructions
- 3. Driver will be installed automatically

## Appendix A

Watchdog Timer Programming

## A.1 Watchdog Timer Registers

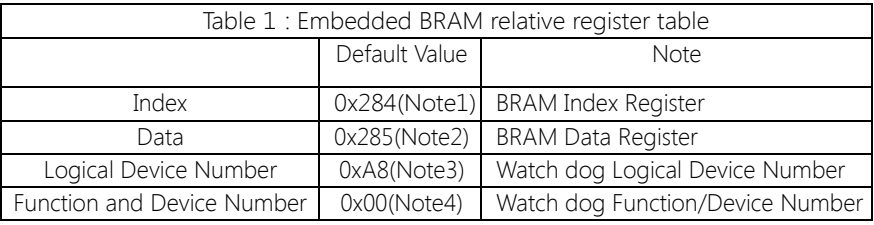

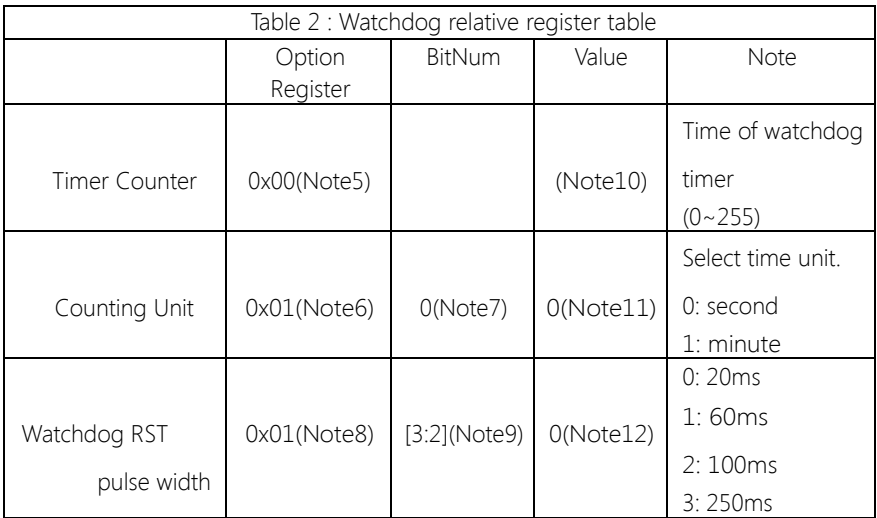

#### 

// Embedded BRAM relative definition (Please reference to Table 1) #define byte EcBRAMIndex //This parameter is represented from Note1 #define byte EcBRAMData //This parameter is represented from Note2 #define byte BRAMLDNReg //This parameter is represented from Note3 #define byte BRAMFnDataReg //This parameter is represented from Note4 #define byte EcBRAMReadByte(byte Offset); #define void IOWriteByte(byte Offset, byte Value);

#define byte IOReadByte(byte Offset);

// Watch Dog relative definition (Please reference to Table 2) #define byte TimerReg //This parameter is represented from Note5 #define byte TimerVal // This parameter is represented from Note10 #define byte UnitReg //This parameter is represented from Note6 #define byte UnitBit //This parameter is represented from Note7 #define byte UnitVal //This parameter is represented from Note11 #define byte RSTReg //This parameter is represented from Note8 #define byte RSTBit //This parameter is represented from Note9 #define byte RSTVal //This parameter is represented from Note12 

### VOID Main(){

- // Procedure : AaeonWDTConfig
- // (byte)Timer: Time of WDT timer.(0x00~0xFF)
- // (boolean)Unit : Select time unit(0: second, 1: minute).

## AaeonWDTConfig();

- // Procedure : AaeonWDTEnable
- // This procudure will enable the WDT counting.

### AaeonWDTEnable();

 $\overline{1}$ 

 $\mathcal{E}$ 

 $\left\{ \right.$ 

 $\mathcal{E}$ 

#### 

// Procedure: AaeonWDTEnable VOID AaeonWDTEnable (){ WDTEnableDisable(1);

// Procedure: AaeonWDTConfig VOID AaeonWDTConfig (){ // Disable WDT ounting WDTEnableDisable(0); // WDT relative parameter setting WDTParameterSetting();

VOID WDTEnableDisable(byte Value){ ECBRAMWriteByte(TimerReg, Value);

#### VOID

WDTParameterSetting(){ By te TempByte;

// Watchdog Timer counter setting

ECBRAMWriteByte(TimerRea, TimerVal); // WDT counting unit setting TempByte = ECBRAMReadByte(UnitReq); TempByte  $=$  (UnitVal << UnitBit); ECBRAMWriteByte(UnitReg, TempByte); // WDT RST pulse width setting TempByte = ECBRAMReadByte(RSTReq); TempByte |= (RSTVal << RSTBit); ECBRAMWriteByte(RSTReg, TempByte);

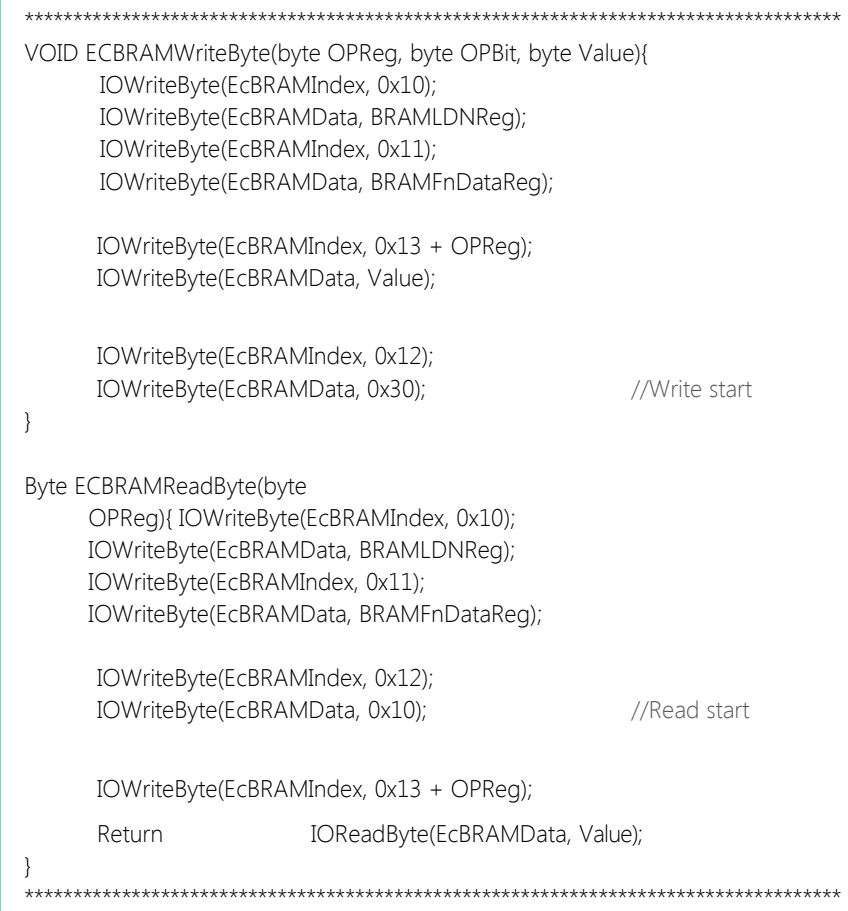

## Appendix B

I/O Information

## B.1 I/O Address Map

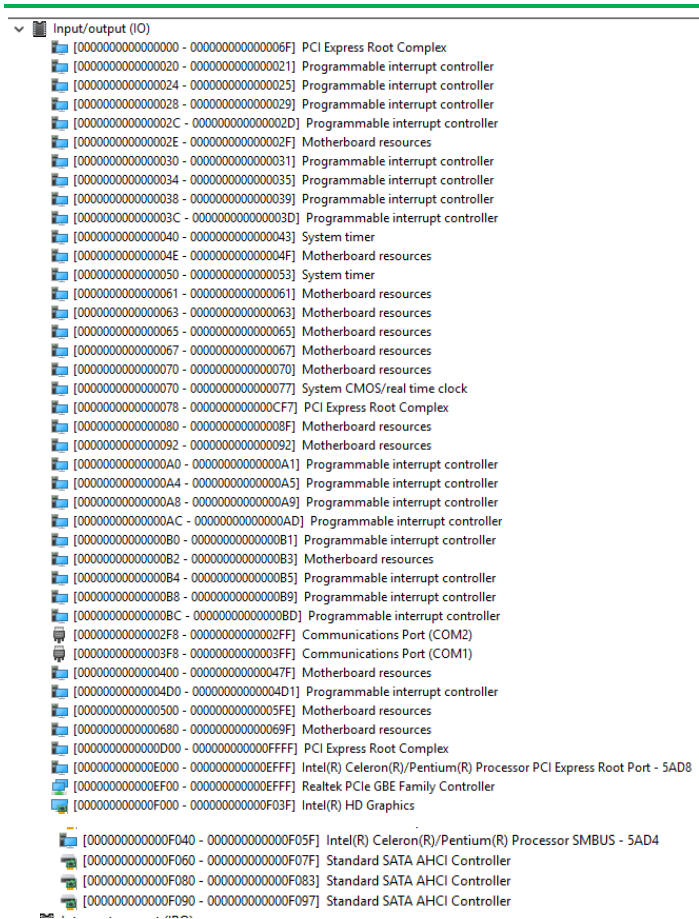

Pico-ITX Board

## B.2 Memory Address Map

 $\vee$   $\blacksquare$  Memory

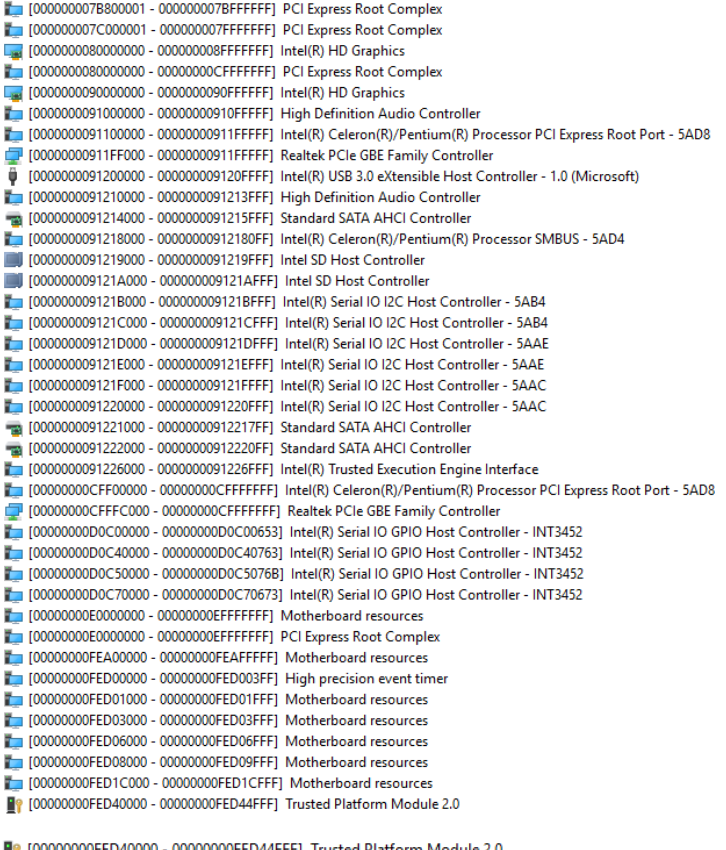

[ 100000000FED40000 - 00000000FED44FFF] Trusted Platform Module 2.0

[00000000FED80000 - 00000000FEDBFFFF] Motherboard resources

[00000000FEE00000 - 00000000FEEFFFFF] Motherboard resources

## B.3 IRQ Mapping Chart

 $\vee$  **if** Interrupt request (IRQ)

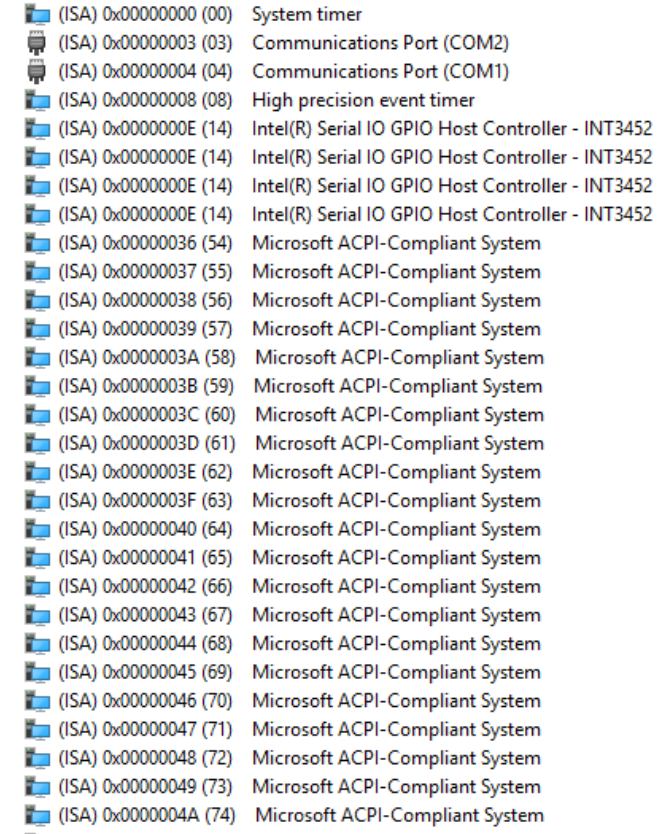

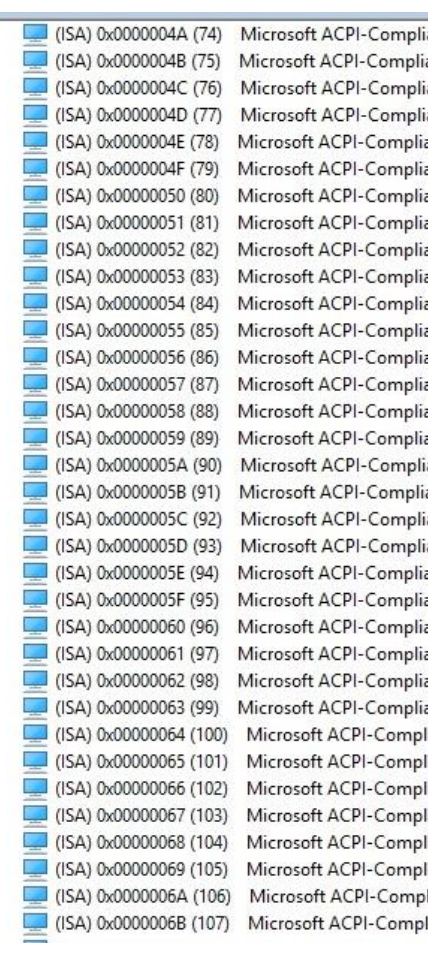

ant System ant System ant System ant System ant System ant System ant System ant System ant System ant System ant System ant System ant System ant System ant System ant System ant System ant System ant System ant System ant System ant System ant System ant System ant System ant System liant System liant System liant System liant System liant System liant System liant System liant System

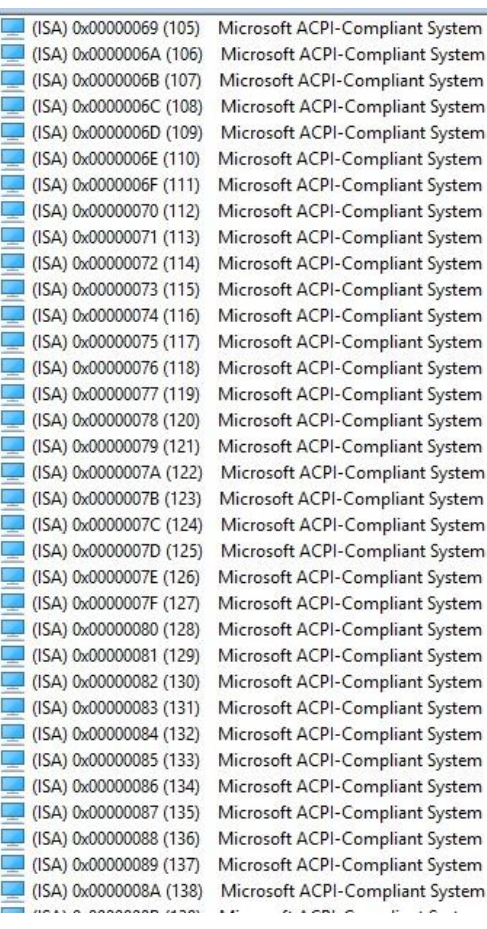

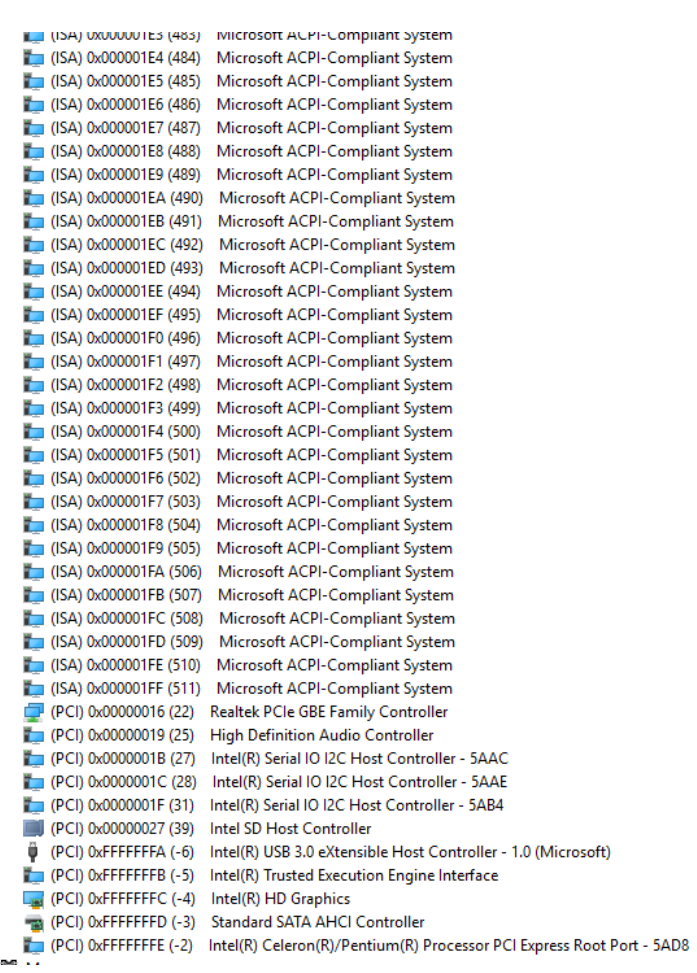

# Appendix C

Mating Connectors

## C.1 List of Mating Connectors and Cables

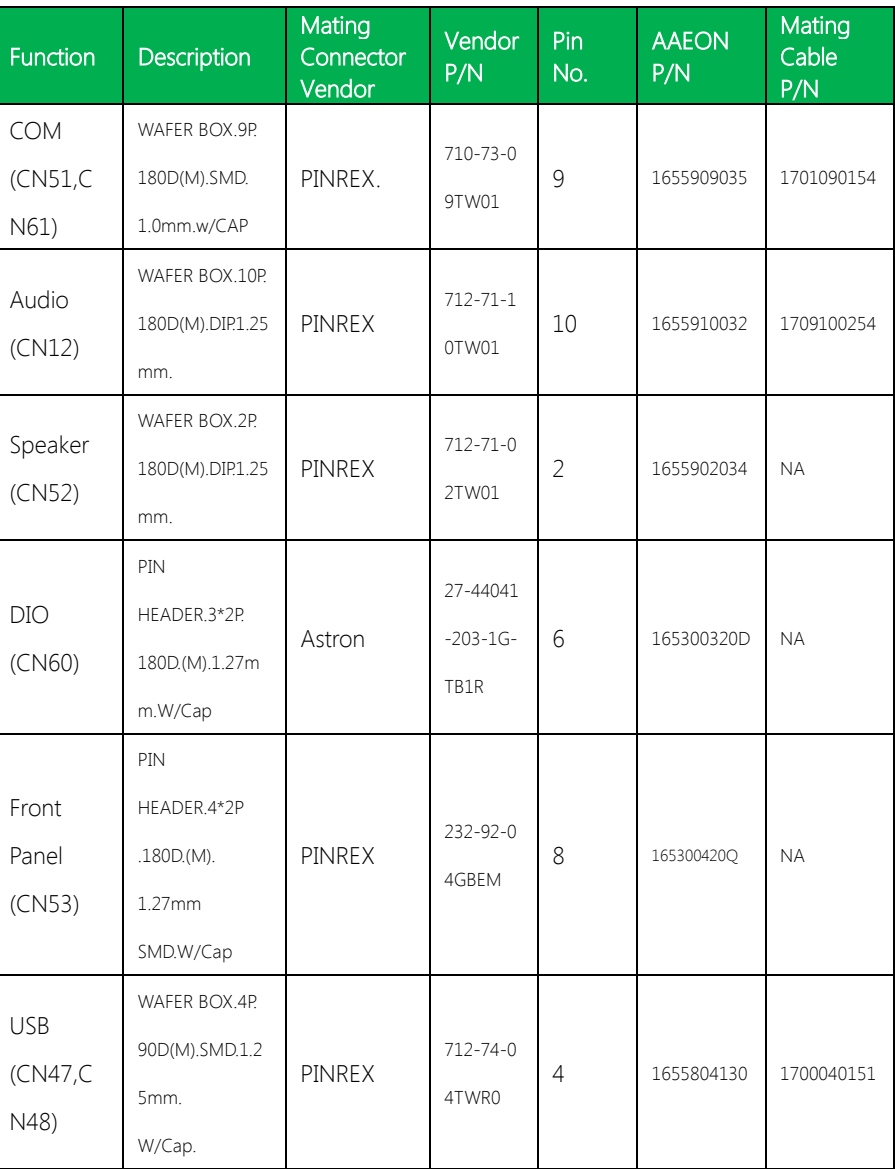

The table notes mating connectors and available cables.

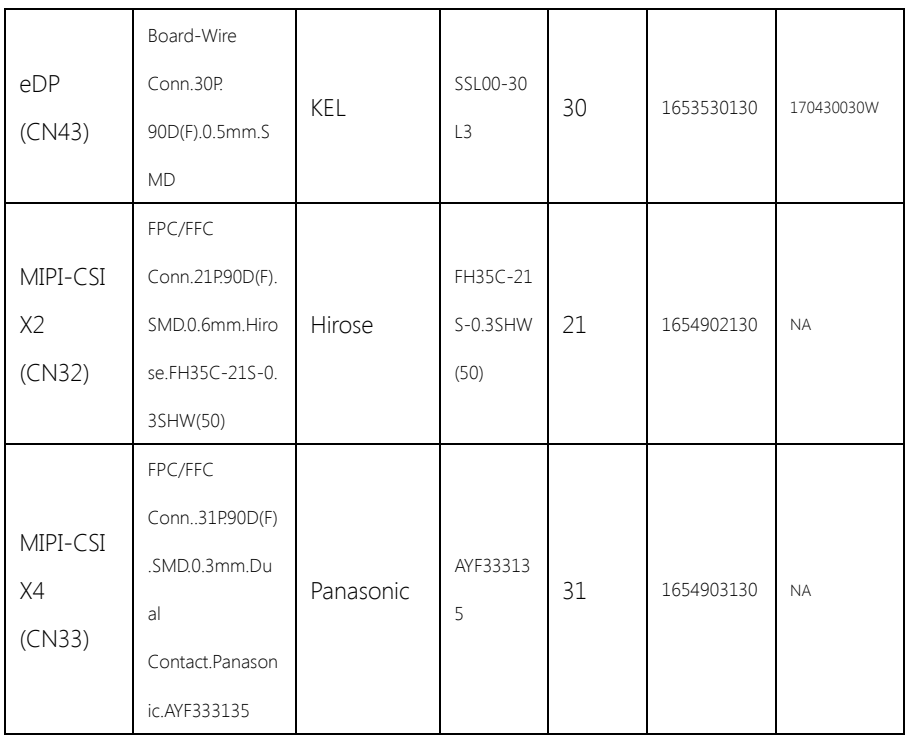

# Appendix D

– Programming Digital IO

## D.1 Digital I/O Register

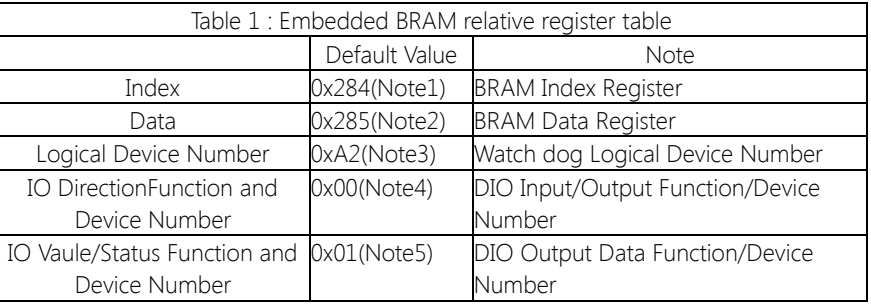

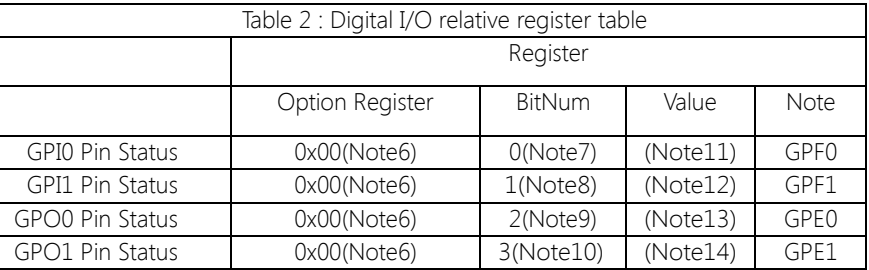

 $\overline{\phantom{a}}$ 

## D.2 Digital I/O Sample Program

#### \*\*\*\*\*\*\*\*\*\*\*\*\*\*\*\*\*\*\*\*\*\*\*\*\*\*\*\*\*\*\*\*\*\*\*\*\*\*\*\*\*\*\*\*\*\*\*\*\*\*\*\*\*\*\*\*\*\*\*\*\*\*\*\*\*\*\*\*\*\*\*\*\*\*\*\*\*\*\*\*\*\*\*\*

// Embedded BRAM relative definition (Please reference to Table 1) #define byte EcBRAMIndex //This parameter is represented from Note1 #define byte EcBRAMData //This parameter is represented from Note2 #define byte BRAMLDNReg //This parameter is represented from Note3 #define byte BRAMFnData0Reg //This parameter is represented from Note4 #define byte BRAMFnData1Reg //This parameter is represented from Note5 #define void EcBRAMWriteByte(byte Offset, byte Value); #define byte EcBRAMReadByte(byte Offset); #define void IOWriteByte(byte Offset, byte Value); #define byte IOReadByte(byte Offset); // Digital Input Status relative definition (Please reference to Table 2) #define byte DIO0ToDIO7Reg // This parameter is represented from Note6 #define byte DIO0Bit // This parameter is represented from Note7 #define byte DIO1Bit // This parameter is represented from Note8 #define byte DIO2Bit // This parameter is represented from Note9 #define byte DIO3Bit // This parameter is represented from Note10 #define byte DIO0Val // This parameter is represented from Note11 #define byte DIO1Val // This parameter is represented from Note12 #define byte DIO2Val // This parameter is represented from Note13 #define byte DIO3Val // This parameter is represented from Note14 \*\*\*\*\*\*\*\*\*\*\*\*\*\*\*\*\*\*\*\*\*\*\*\*\*\*\*\*\*\*\*\*\*\*\*\*\*\*\*\*\*\*\*\*\*\*\*\*\*\*\*\*\*\*\*\*\*\*\*\*\*\*\*\*\*\*\*\*\*\*\*\*\*\*\*\*\*\*\*\*\*\*\*\*

## VOID Main(){

## Boolean PinStatus;

```
// Procedure: AaeonReadPinStatus
// Input :
                  Example, Read Digital I/O Pin 1 status
\frac{1}{2}// Output:
                 InputStatus:
\frac{1}{2}0: Digital I/O Pin level is low
\frac{1}{2}1: Digital I/O Pin level is High
\frac{1}{2}PinStatus = AaeonReadPinStatus(DIO0ToDIO7Reg, DIO1Bit);
// Procedure : AaeonSetOutputLevel
// Input :
```

```
Example, Set Digital I/O Pin 1
\frac{1}{2}level AaeonSetOutputLevel(DIO0ToDIO7Reg,
DIO1Bit, DIO1Val);
```
 $\overline{\mathbf{a}}$ 

#### 

```
Boolean AaeonReadPinStatus(byte OptionReg, byte BitNum){
     Byte TempByte;
```

```
TempByte = ECBRAMReadByte(BRAMFnData1Reg,
OptionReg); If (TempByte & BitNum == 0)
     Return 0;
Return 1:
```
 $\left\{ \right\}$ 

VOID AaeonSetOutputLevel(byte OptionReg, byte BitNum, byte Value){ Byte TempByte;

TempByte = ECBRAMReadByte(BRAMFnData1Reg, OptionReg);

```
TempByte |= (Value << BitNum); ECBRAMWriteByte(OptionReg, BitNum,
Value);
```
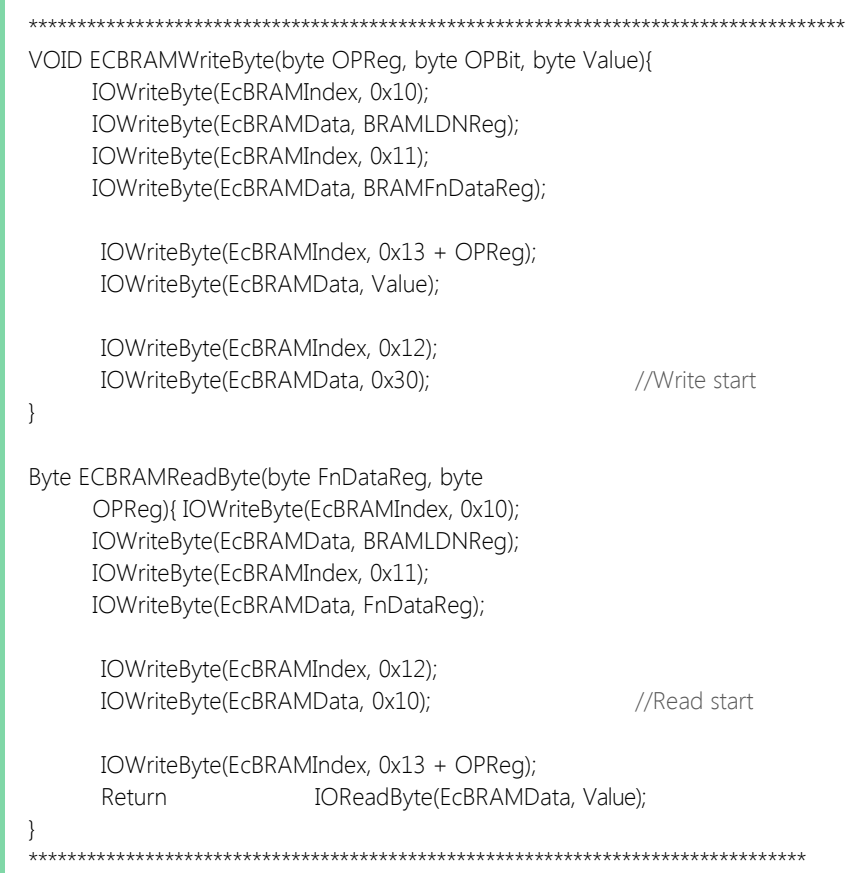